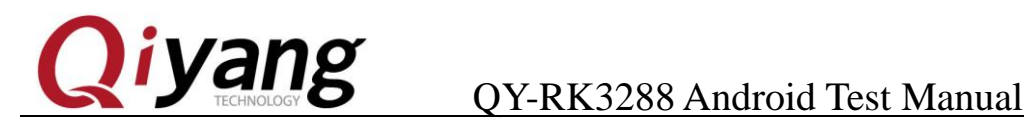

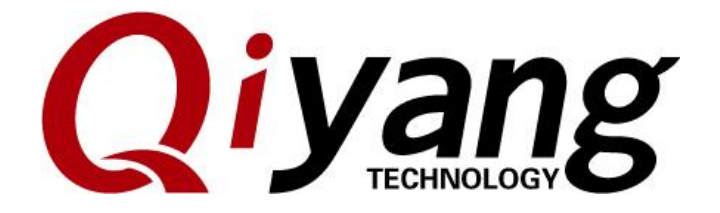

## QY-RK3288 Android Test Manual

V1.0

2017/11/23

**Zhejiang Qiyang Intelligent Technology Co., Ltd**

**Copyright Reserved**

Any question, please send E-mail[:supports@qiyangtech.com](mailto:supports@qiyangtech.com) **Page 0 of 53** Any question, please send E-mail[:supports@qiyangtech.com](mailto:supports@qiyangtech.com) **Page 0 of 53**

Sales E-mail:trade@qiyangtech.com sales@qiyangtech.com Sales E-mail:trade@qiyangtech.com sales@qiyangtech.com

Website:http://www.qiytech.com Website:http://www.qiytech.com

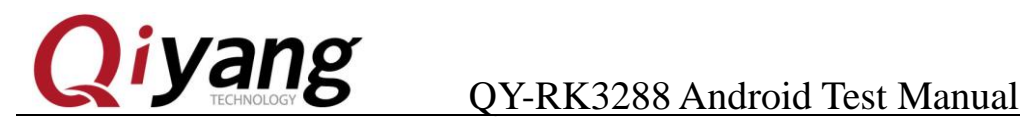

### Version History

<span id="page-1-0"></span>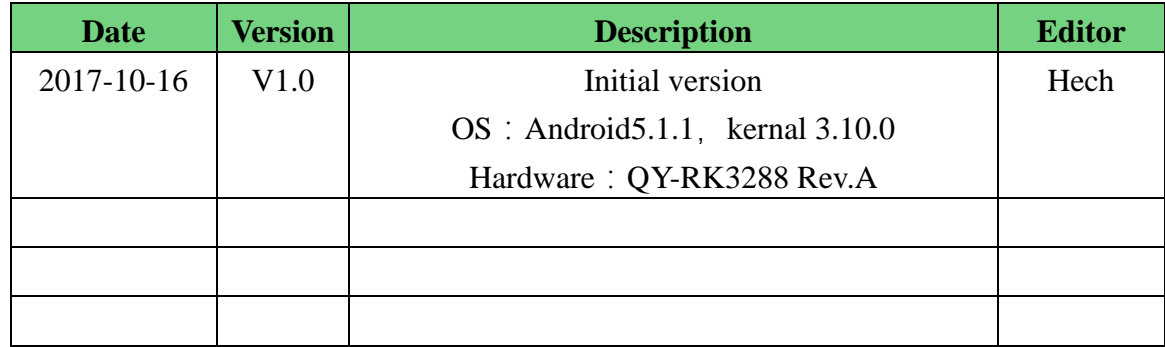

Any question, please send E-mail[:supports@qiyangtech.com](mailto:supports@qiyangtech.com) **Page 1 of 53** Any question, please send E-mail[:supports@qiyangtech.com](mailto:supports@qiyangtech.com) **Page 1 of 53**

Sales E-mail:trade@qiyangtech.com sales@qiyangtech.com Sales E-mail:trade@qiyangtech.com sales@qiyangtech.com

Website:http://www.qiytech.com Website:http://www.qiytech.com

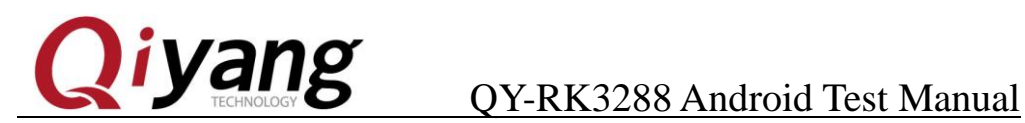

## **Preface**

<span id="page-2-0"></span>RK3288 is a high performance platform, which has strong multithreading operational capability, graphics capability and hardware decoding capability. It supports Android 5.1.1. Its application domain involves: industrial control, data acquisition, information communication, medical equipment, video monitoring, vehicular entertainment and so on.

QY-RK3288 board level supports infrared, Bluetooth 4.0, dual-band WiFi, 4K\*2K HD output and rich peripheral extension interfaces, so, it meets some high performance situations like DIY smart living room, smart kitchen, background music and smart home center control. QY-RK3288 supports 4K HD output and H.265 hardware decoder, it could build high definition indoor outdoor advertising machine.

Welcome to visit our website: [www.qiyangtech.com](http://www.qiyangtech.com/)

Sales E-mail:trade@qiyangtech.com sales@qiyangtech.com Sales E-mail:trade@qiyangtech.com sales@qiyangtech.com

Website:http://www.qiytech.com Website:http://www.qiytech.com

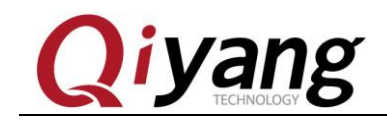

## Catalog

<span id="page-3-0"></span>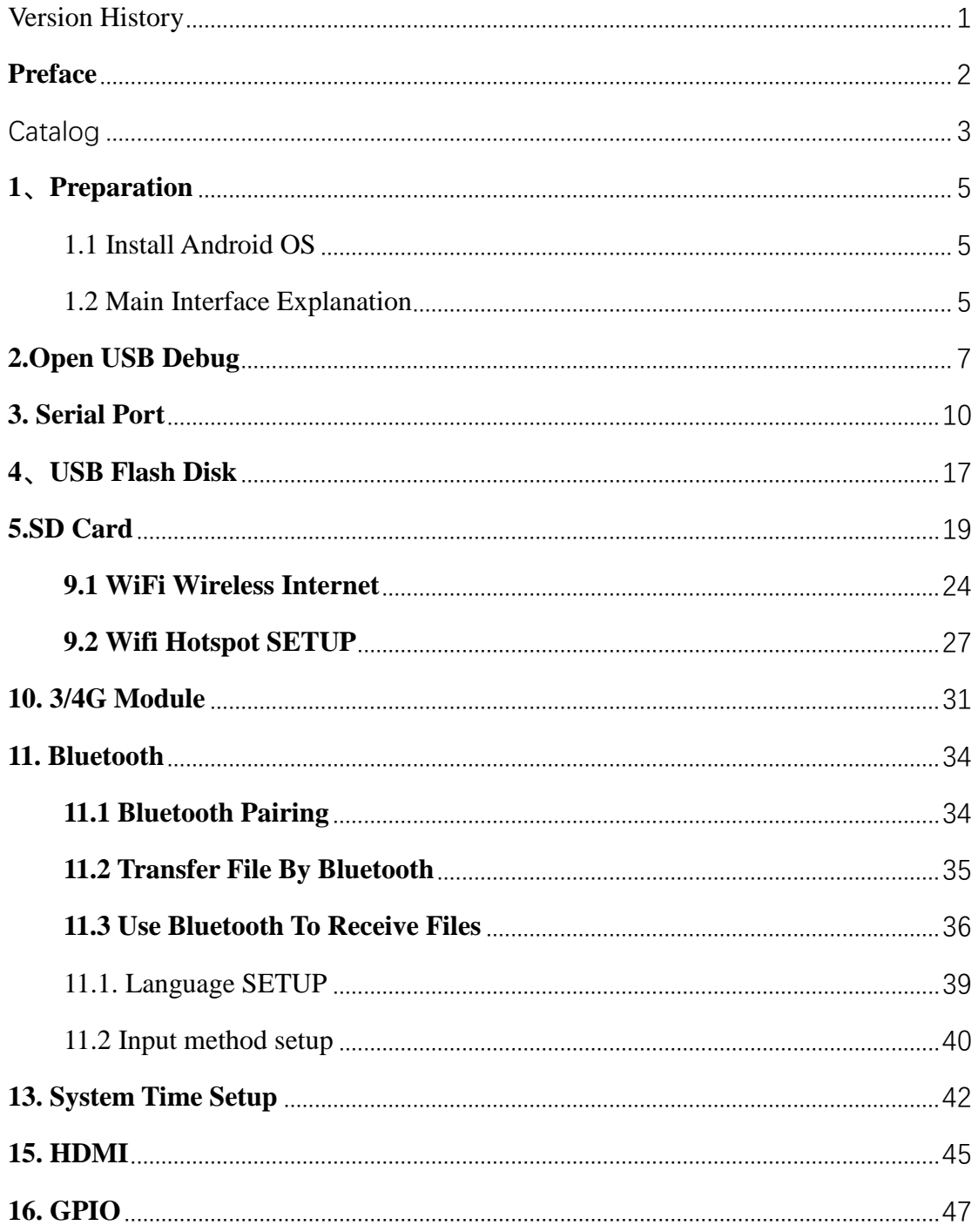

Any question, please send E-mail: supports@qiyangtech.com

Page 3 of 53

Sales E-mail:trade@qiyangtech.com\_sales@qiyangtech.com

Website:http://www.qiytech.com

©2014 Oiyangtech Copyright

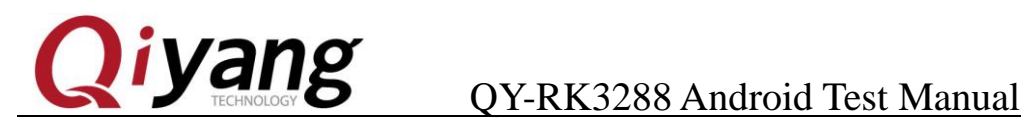

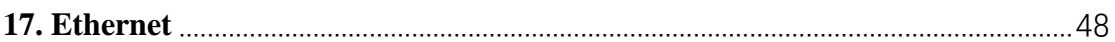

Any question, please send E-mail[:supports@qiyangtech.com](mailto:supports@qiyangtech.com) **Page 4 of 53** Any question, please send E-mail[:supports@qiyangtech.com](mailto:supports@qiyangtech.com) **Page 4 of 53**

Sales E-mail:trade@qiyangtech.com sales@qiyangtech.com Sales E-mail:trade@qiyangtech.com sales@qiyangtech.com

Website:http://www.qiytech.com Website:http://www.qiytech.com

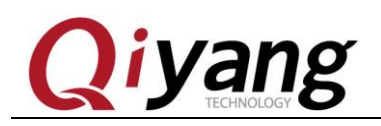

### <span id="page-5-0"></span>**1、Preparation**

### <span id="page-5-1"></span>1.1 Install Android OS

For installation method, please refer to: *QY-RK3288 Android Burning Manual*

### <span id="page-5-2"></span>1.2 Main Interface Explanation

⚫ After installation of Android OS, for the first time boot, when the simple setup as per system prompt completes, you could enter Android system main interface.

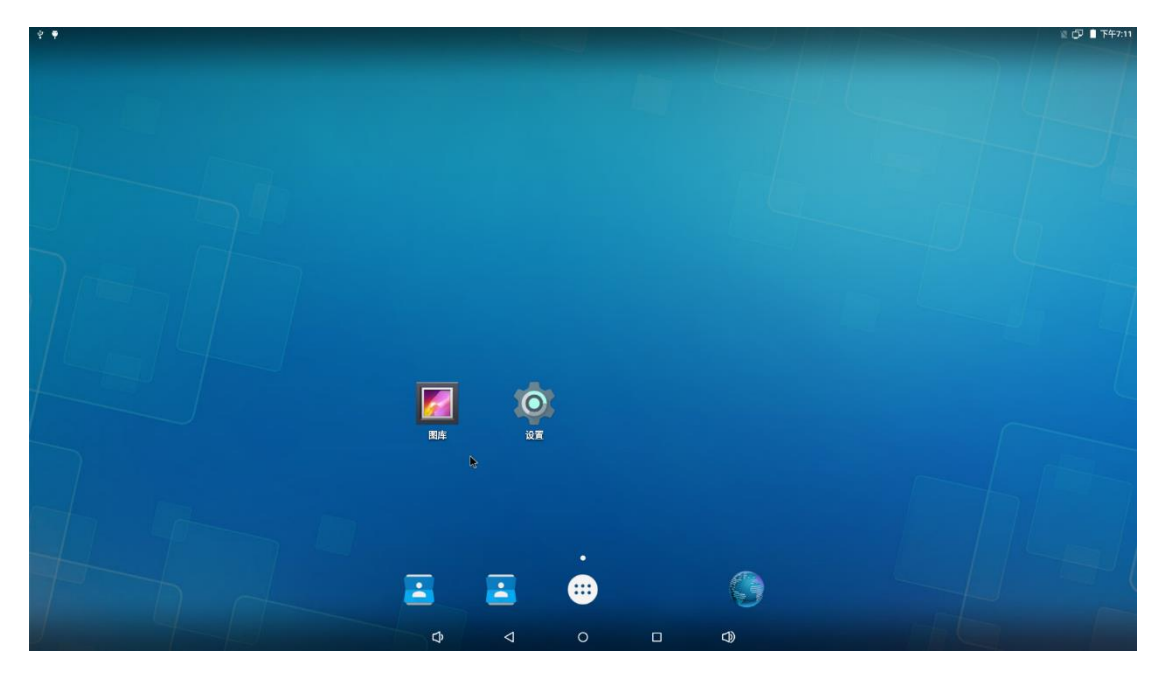

⚫ Click the middle MENU button as below, you could enter MENU interface:

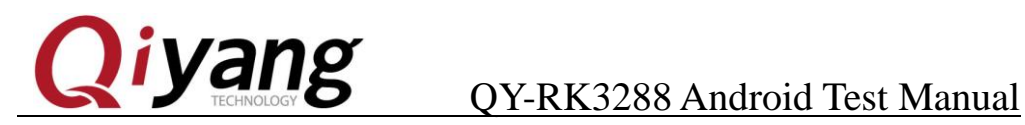

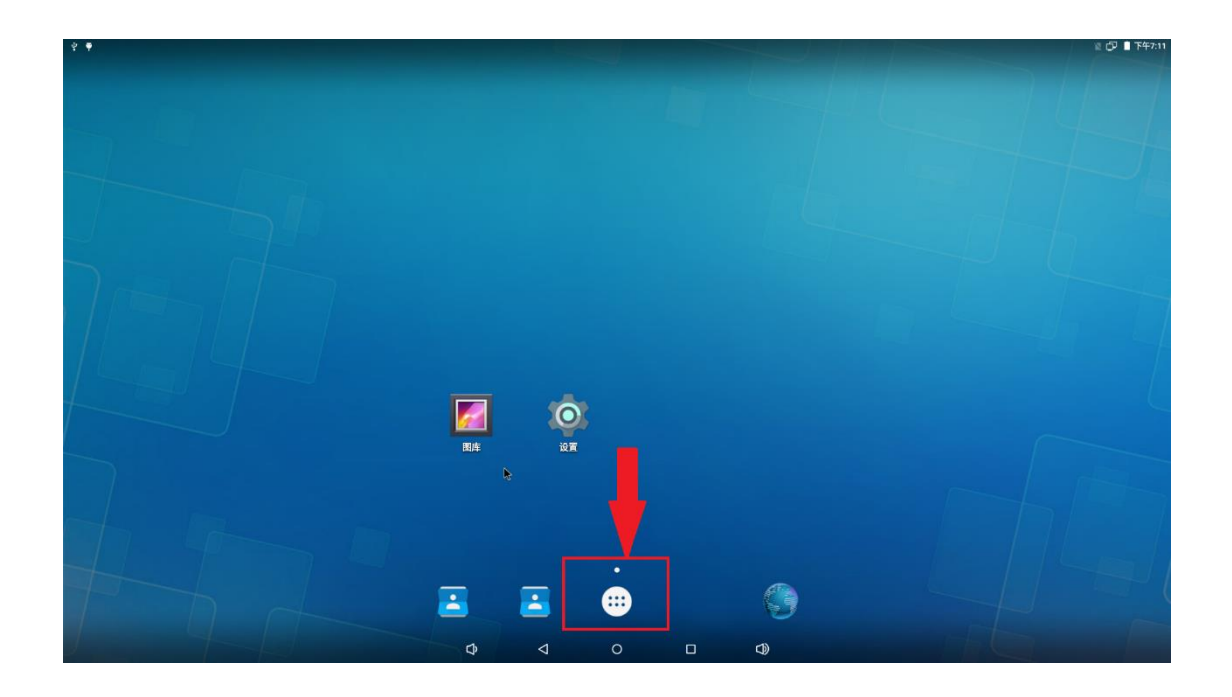

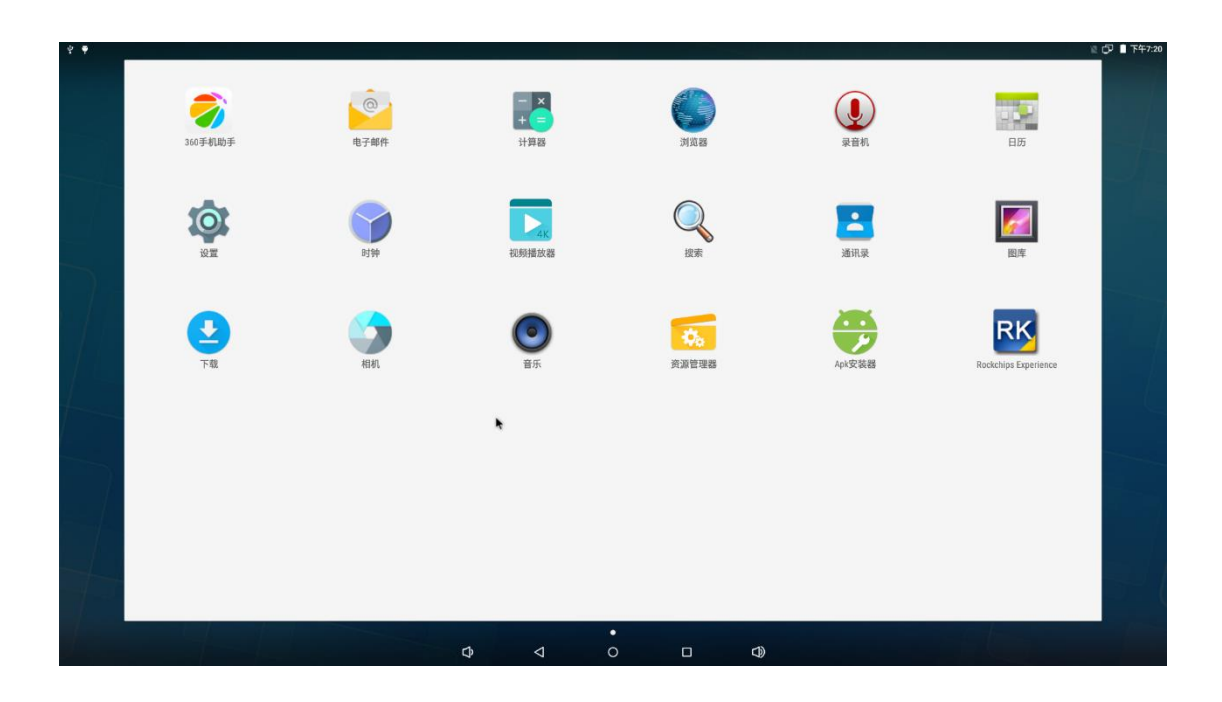

Any question, please send E-mail[:supports@qiyangtech.com](mailto:supports@qiyangtech.com) **Page 6 of 53** Any question, please send E-mail[:supports@qiyangtech.com](mailto:supports@qiyangtech.com) **Page 6 of 53** Sales E-mail:trade@qiyangtech.com sales@qiyangtech.com Sales E-mail:trade@qiyangtech.com sales@qiyangtech.com Website:http://www.qiytech.com Website:http://www.qiytech.com ©2014 Qiyangtech Copyright ©2014 Qiyangtech Copyright

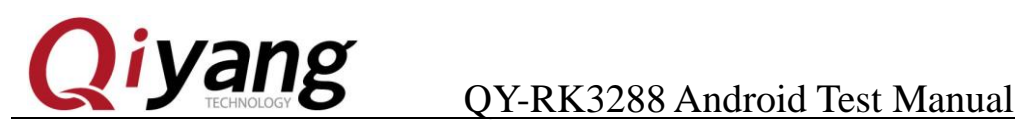

### <span id="page-7-0"></span>**2.Open USB Debug**

⚫ Click "SETUP" program in MENU interface to enter SETUP list interface

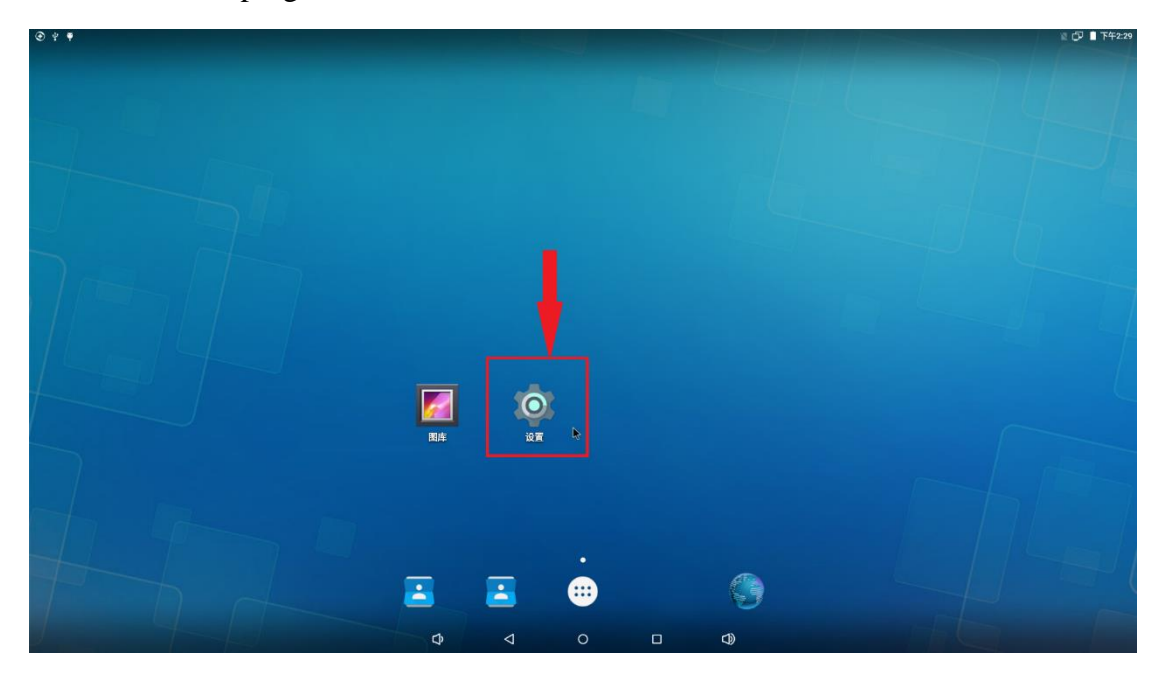

Click USB:

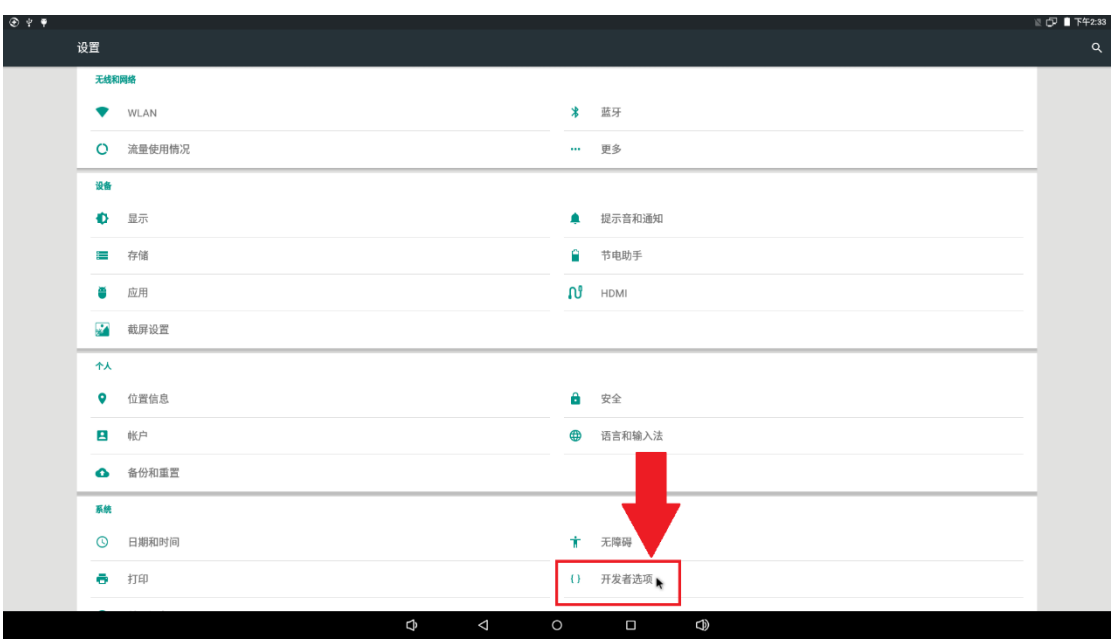

● Click 'Connect to PC':

Any question, please send E-mail[:supports@qiyangtech.com](mailto:supports@qiyangtech.com) **Page 7 of 53** Any question, please send E-mail[:supports@qiyangtech.com](mailto:supports@qiyangtech.com) **Page 7 of 53** Sales E-mail:trade@qiyangtech.com sales@qiyangtech.com Sales E-mail:trade@qiyangtech.com sales@qiyangtech.com Website:http://www.qiytech.com Website:http://www.qiytech.com ©2014 Qiyangtech Copyright ©2014 Qiyangtech Copyright

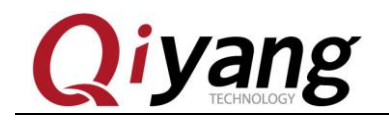

## iyang <sub>QY-RK3288 Android Test Manual</sub>

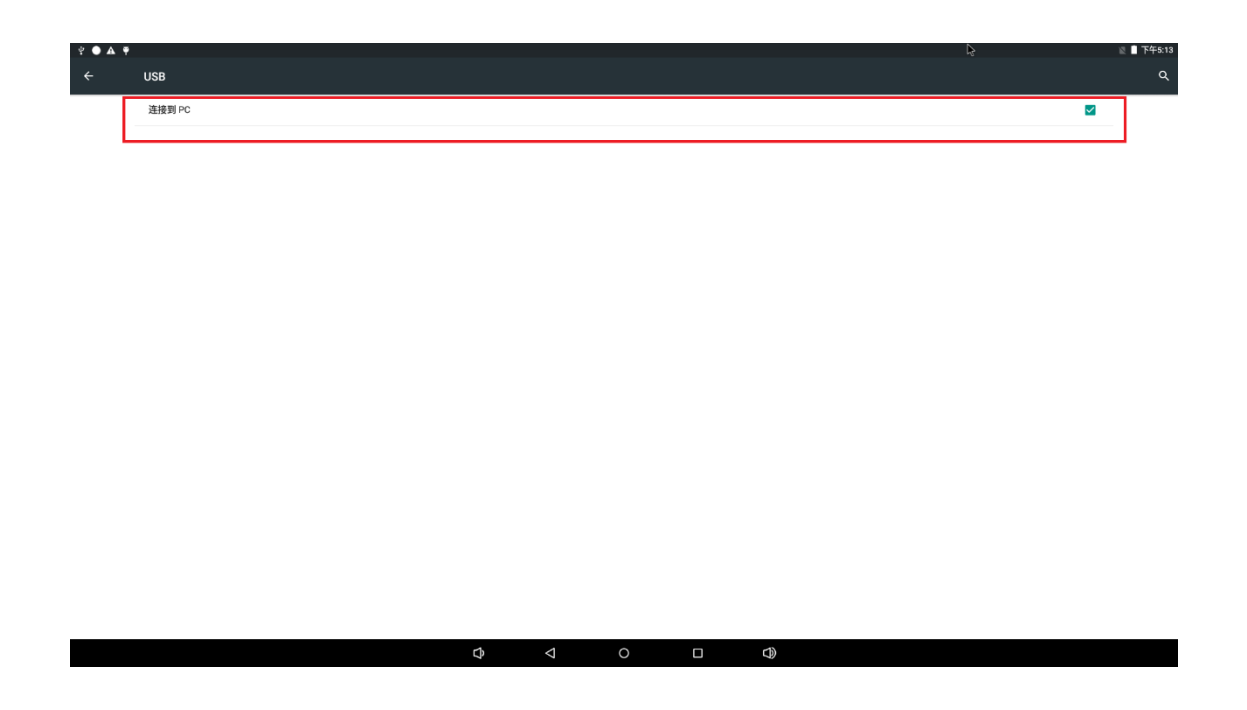

● So far, you open USB debug successfully. Connect work desktop to the board by USB OTG and open phone helper in desktop, like 360 phone assistant.

Any question, please send E-mail[:supports@qiyangtech.com](mailto:supports@qiyangtech.com) **Page 8 of 53** Any question, please send E-mail[:supports@qiyangtech.com](mailto:supports@qiyangtech.com) **Page 8 of 53** Sales E-mail:trade@qiyangtech.com sales@qiyangtech.com Sales E-mail:trade@qiyangtech.com sales@qiyangtech.com Website:http://www.qiytech.com Website:http://www.qiytech.com

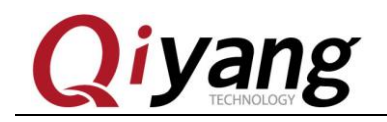

# iyang oy-RK3288 Android Test Manual

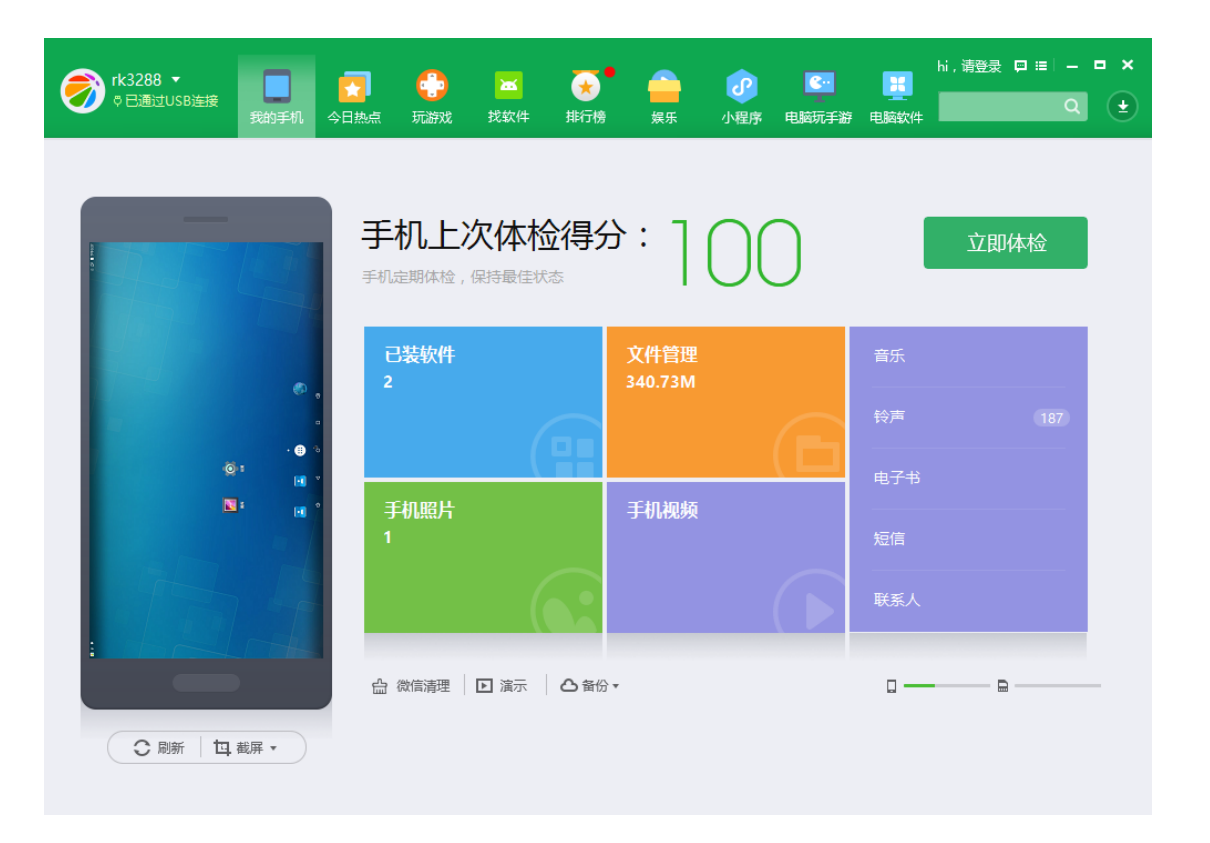

Any question, please send E-mail[:supports@qiyangtech.com](mailto:supports@qiyangtech.com) **Page 9 of 53** Any question, please send E-mail[:supports@qiyangtech.com](mailto:supports@qiyangtech.com) **Page 9 of 53**

Sales E-mail:trade@qiyangtech.com sales@qiyangtech.com Sales E-mail:trade@qiyangtech.com sales@qiyangtech.com

Website:http://www.qiytech.com Website:http://www.qiytech.com

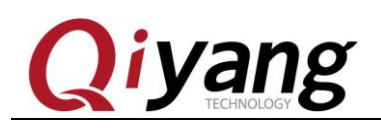

### <span id="page-10-0"></span>**3. Serial Port**

- ⚫ The board provides 5-CH serial ports, one of these is DEBUG serial port, device node is /dev/ttyS0~4 in sequence, the corresponding board bit number is J42, J41, J44, J40, J43 respectively, J44 is debug serial port.
- ⚫ Open phone storage by phone assistant in work desktop, copy "Serial.apk" to the board

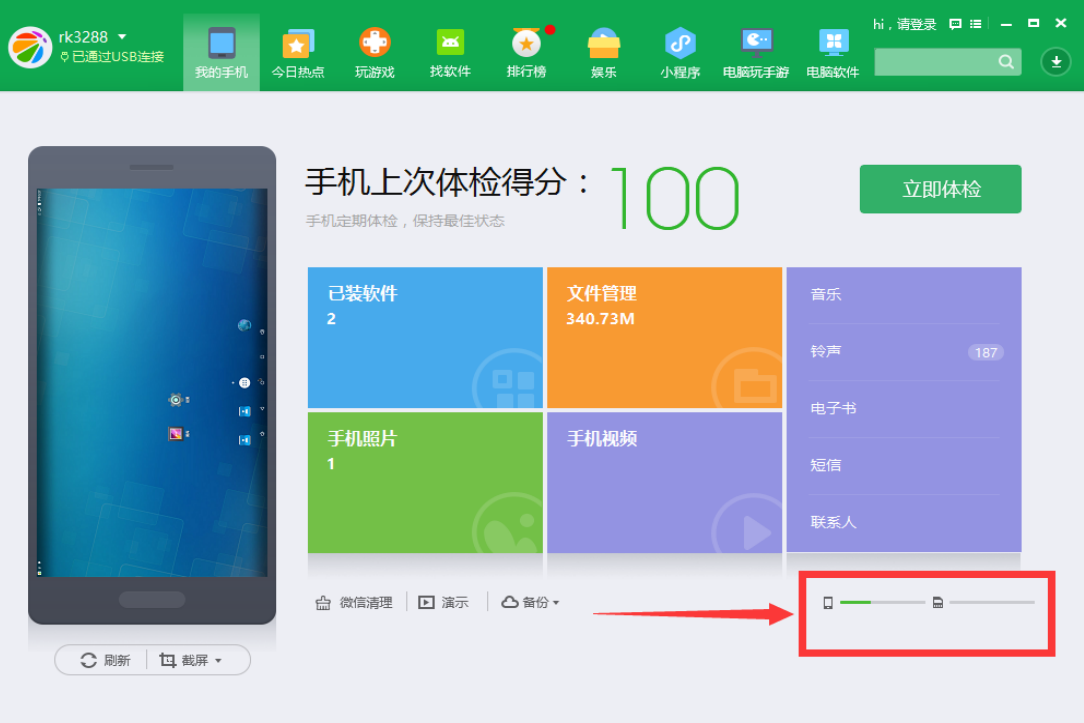

Any question, please send E-mail[:supports@qiyangtech.com](mailto:supports@qiyangtech.com) **Page 10 of 53** Any question, please send E-mail[:supports@qiyangtech.com](mailto:supports@qiyangtech.com) **Page 10 of 53** Sales E-mail:trade@qiyangtech.com sales@qiyangtech.com Sales E-mail:trade@qiyangtech.com sales@qiyangtech.com

Website:http://www.qiytech.com Website:http://www.qiytech.com

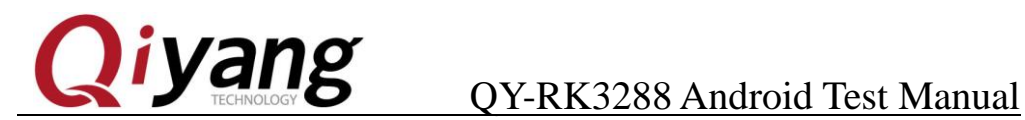

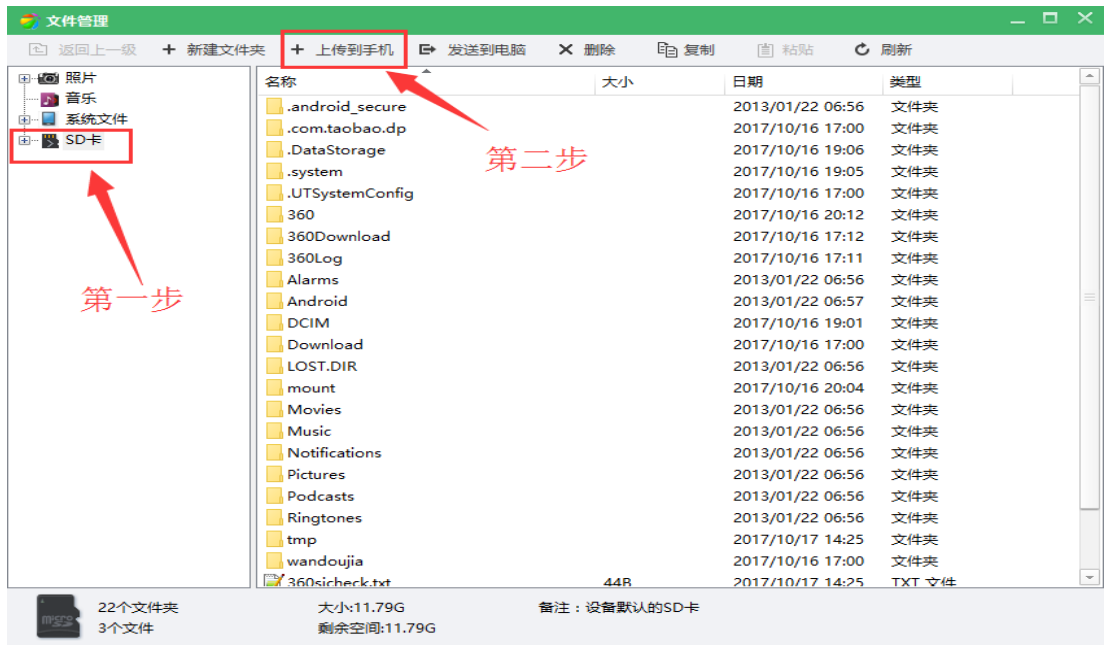

⚫ Click "Apk Installer" in MENU interface of the board:

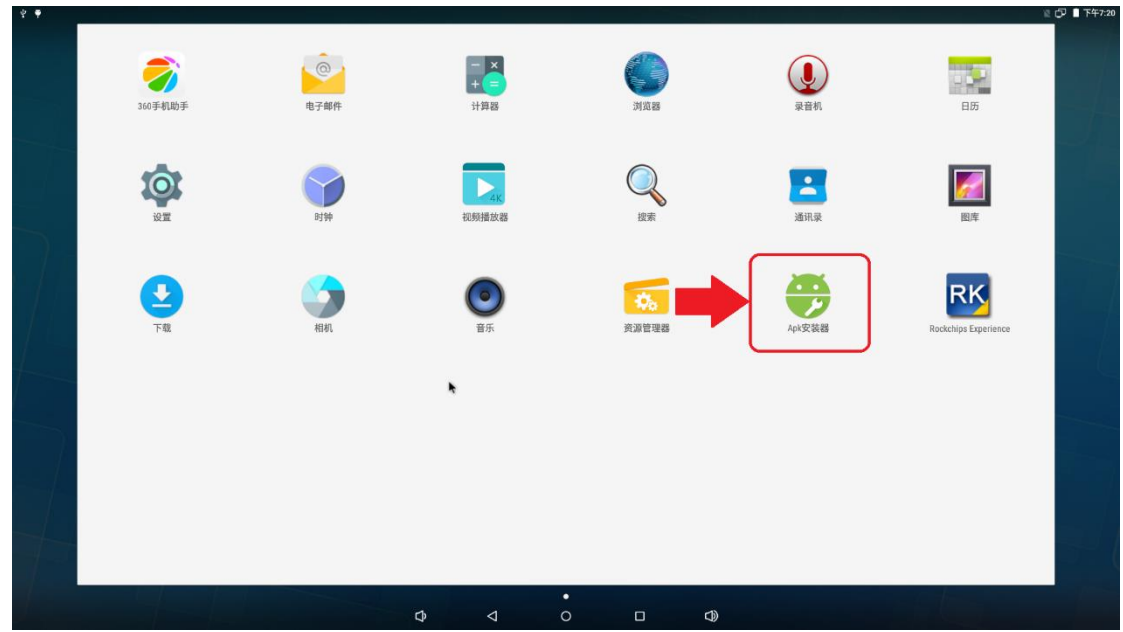

● Click "Install":

Any question, please send E-mail[:supports@qiyangtech.com](mailto:supports@qiyangtech.com) **Page 11 of 53** Any question, please send E-mail[:supports@qiyangtech.com](mailto:supports@qiyangtech.com) **Page 11 of 53** Sales E-mail:trade@qiyangtech.com sales@qiyangtech.com Sales E-mail:trade@qiyangtech.com sales@qiyangtech.com Website:http://www.qiytech.com Website:http://www.qiytech.com ©2014 Qiyangtech Copyright ©2014 Qiyangtech Copyright

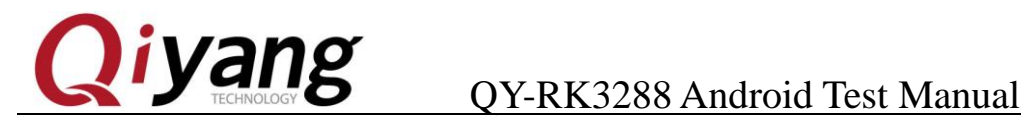

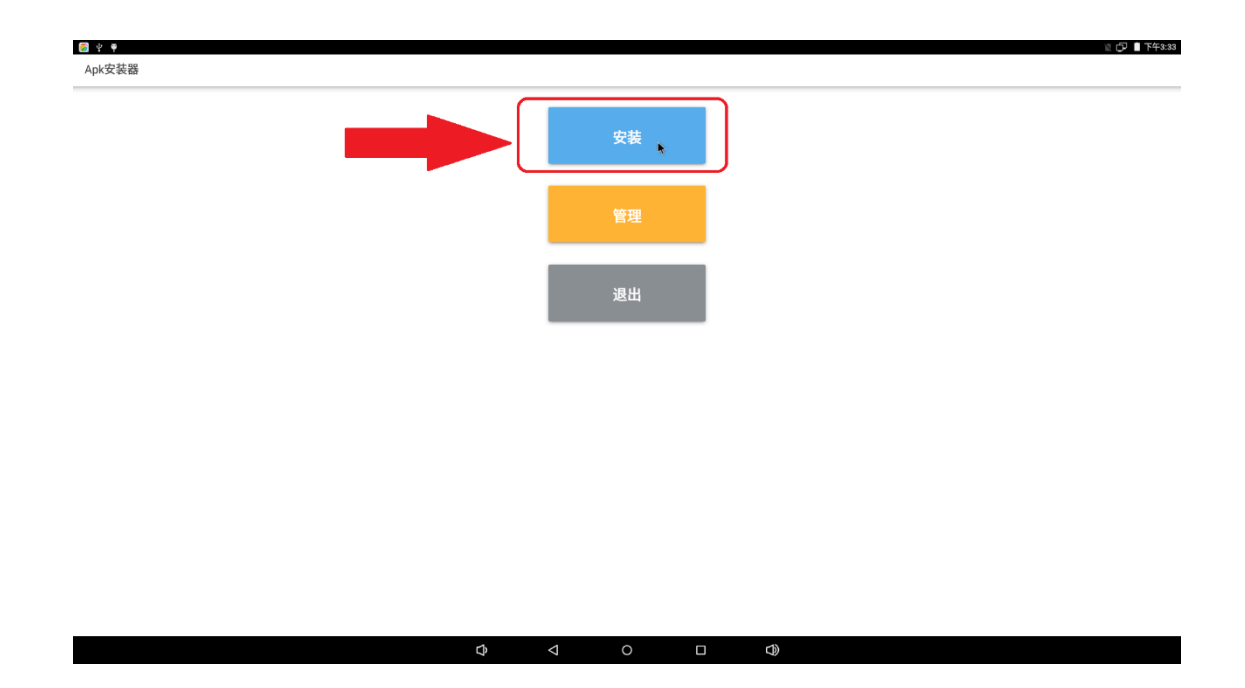

⚫ Click "Local disk":

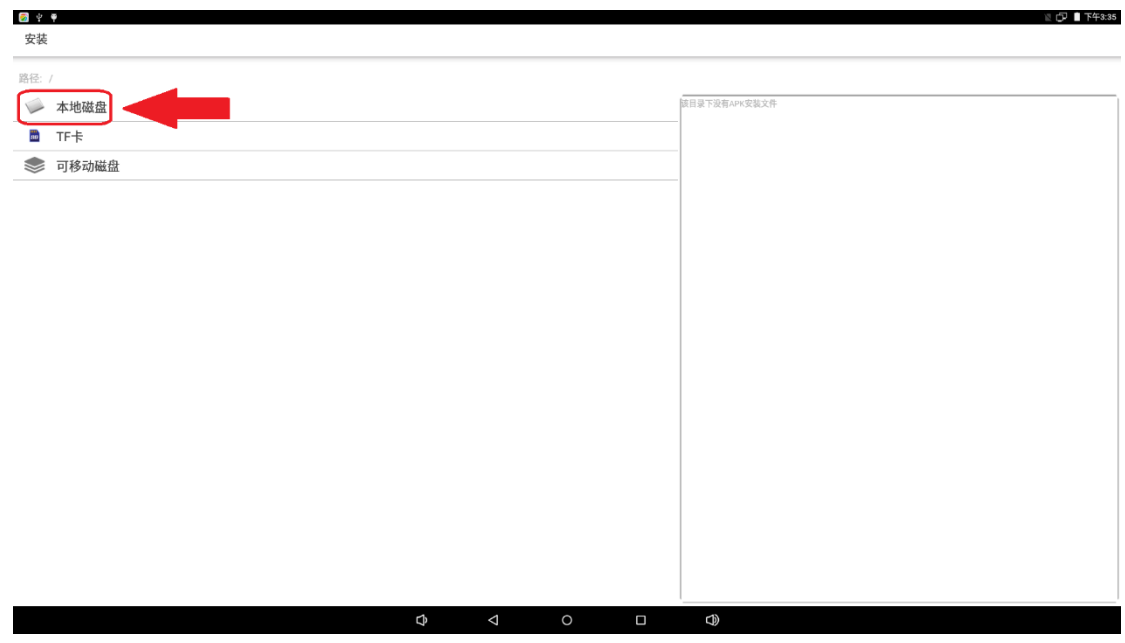

● Click "Serial.apk":

Any question, please send E-mail[:supports@qiyangtech.com](mailto:supports@qiyangtech.com) **Page 12 of 53** Any question, please send E-mail[:supports@qiyangtech.com](mailto:supports@qiyangtech.com) **Page 12 of 53** Sales E-mail:trade@qiyangtech.com sales@qiyangtech.com Sales E-mail:trade@qiyangtech.com sales@qiyangtech.com Website:http://www.qiytech.com Website:http://www.qiytech.com ©2014 Qiyangtech Copyright ©2014 Qiyangtech Copyright

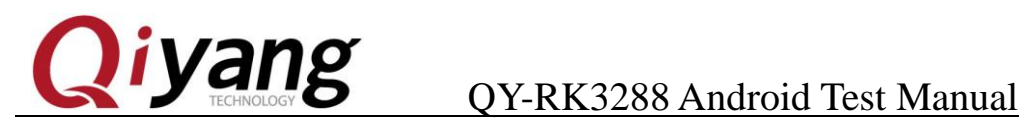

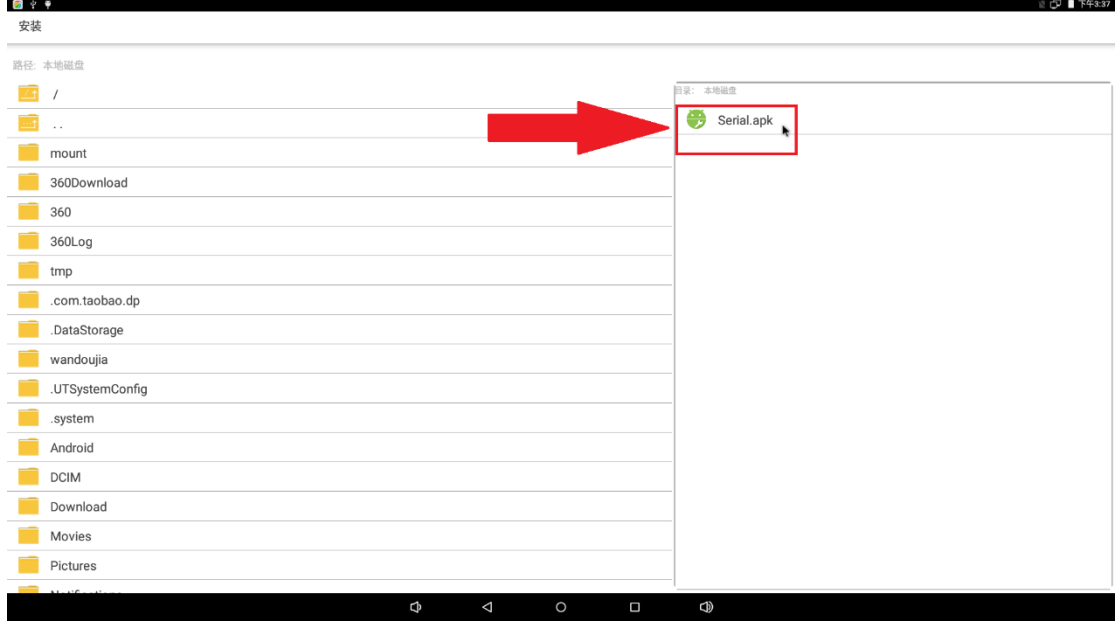

### ● Click "Install":

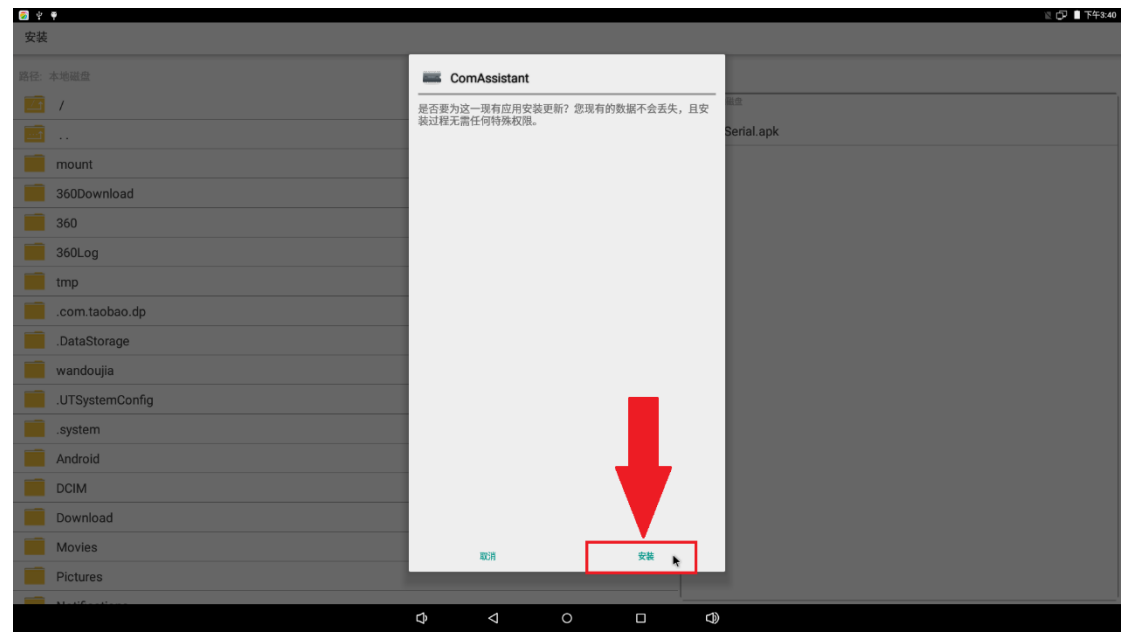

⚫ It could be directly opened after the installation finishes, or, you could click "ComAssistant" in MENU interface:

Any question, please send E-mail[:supports@qiyangtech.com](mailto:supports@qiyangtech.com) **Page 13 of 53** Any question, please send E-mail[:supports@qiyangtech.com](mailto:supports@qiyangtech.com) **Page 13 of 53** Sales E-mail:trade@qiyangtech.com sales@qiyangtech.com Sales E-mail:trade@qiyangtech.com sales@qiyangtech.com Website:http://www.qiytech.com Website:http://www.qiytech.com ©2014 Qiyangtech Copyright ©2014 Qiyangtech Copyright

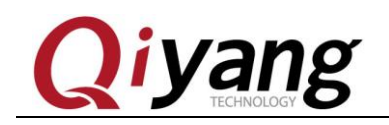

## **yang** QY-RK3288 Android Test Manual

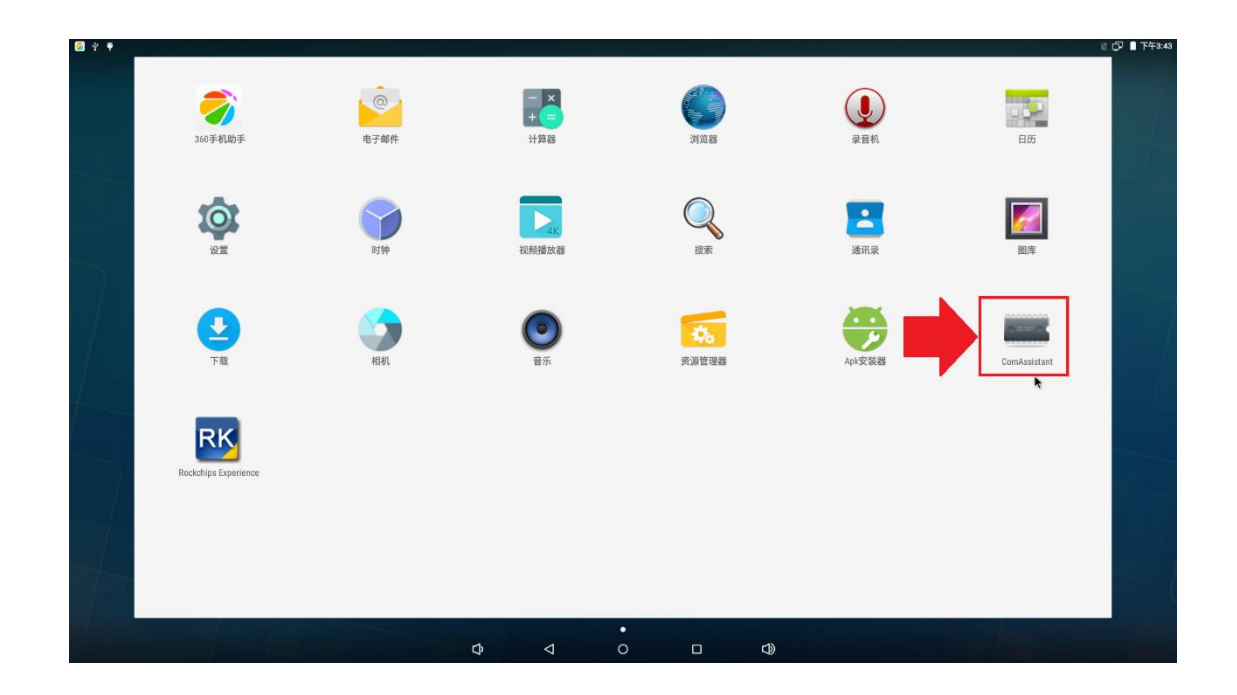

⚫ The default is edit pattern after open software, you could edit and input content, also, you could click RETURN button to exit EDIT pattern

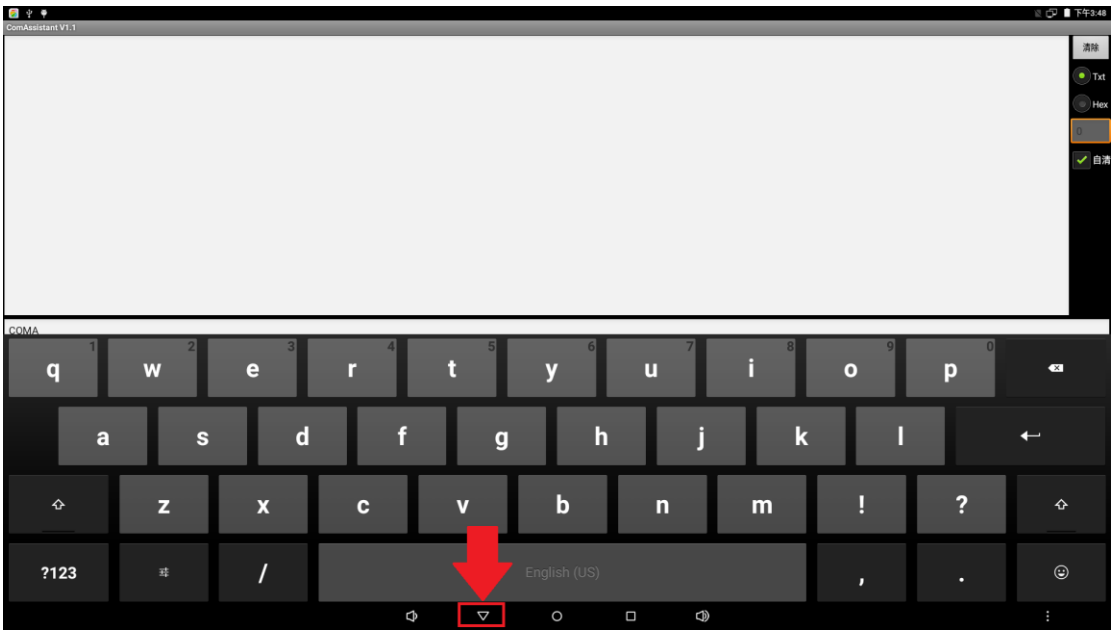

⚫ Configure serial port parameters

Any question, please send E-mail[:supports@qiyangtech.com](mailto:supports@qiyangtech.com) **Page 14 of 53** Any question, please send E-mail[:supports@qiyangtech.com](mailto:supports@qiyangtech.com) **Page 14 of 53** Sales E-mail:trade@qiyangtech.com sales@qiyangtech.com Sales E-mail:trade@qiyangtech.com sales@qiyangtech.com Website:http://www.qiytech.com Website:http://www.qiytech.com ©2014 Qiyangtech Copyright ©2014 Qiyangtech Copyright

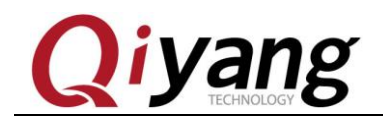

## **i yang Araway Straw Property Straw Property Control Control of The Manual**

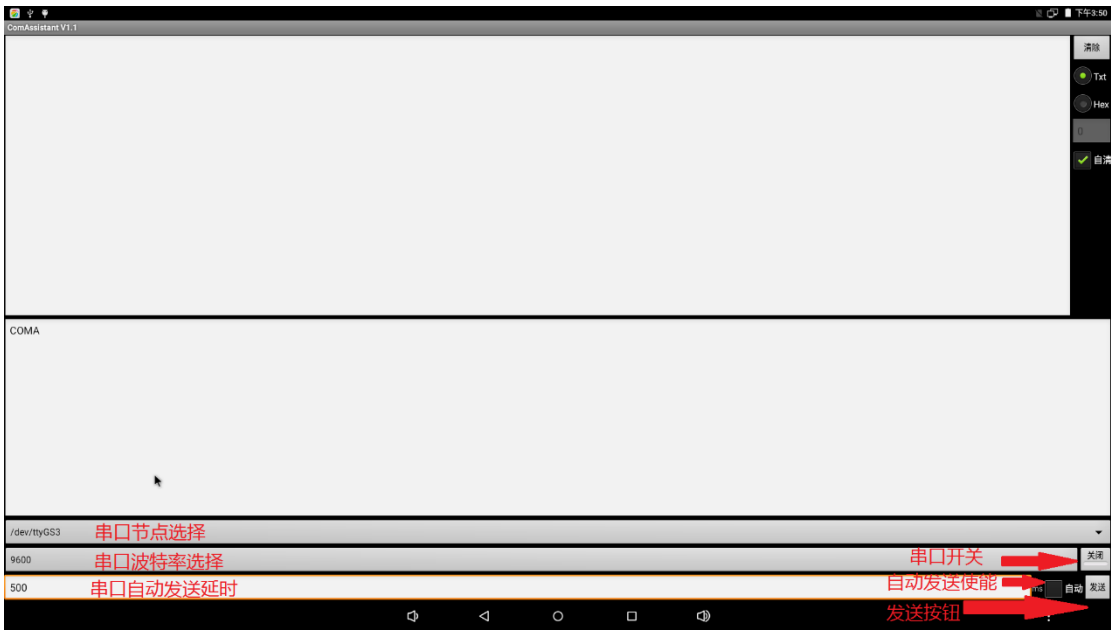

● Here we take Serial port 1 as an example, choose /dev/ttyS1, baud rate 115200, turn on serial port switch

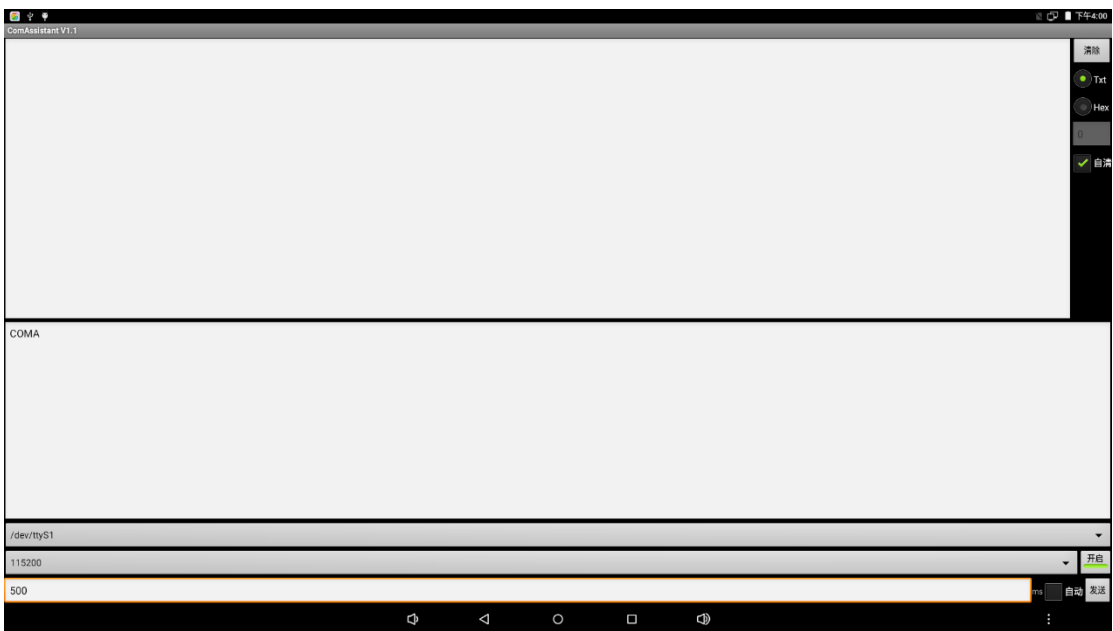

● Connect J41 of the board to work desktop, open serial port tool in desktop, setup the same baud rate as above and send 1 data, then you could see the board receives data; when the board sends COMA data, you could then the desktop receives data.

Any question, please send E-mail[:supports@qiyangtech.com](mailto:supports@qiyangtech.com) **Page 15 of 53** Any question, please send E-mail[:supports@qiyangtech.com](mailto:supports@qiyangtech.com) **Page 15 of 53** Sales E-mail:trade@qiyangtech.com sales@qiyangtech.com Sales E-mail:trade@qiyangtech.com sales@qiyangtech.com Website:http://www.qiytech.com Website:http://www.qiytech.com

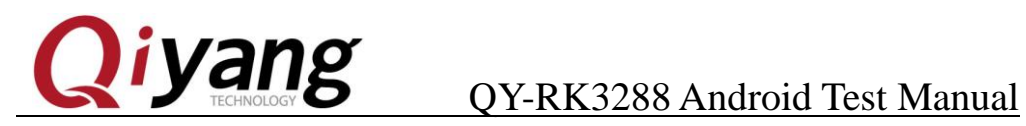

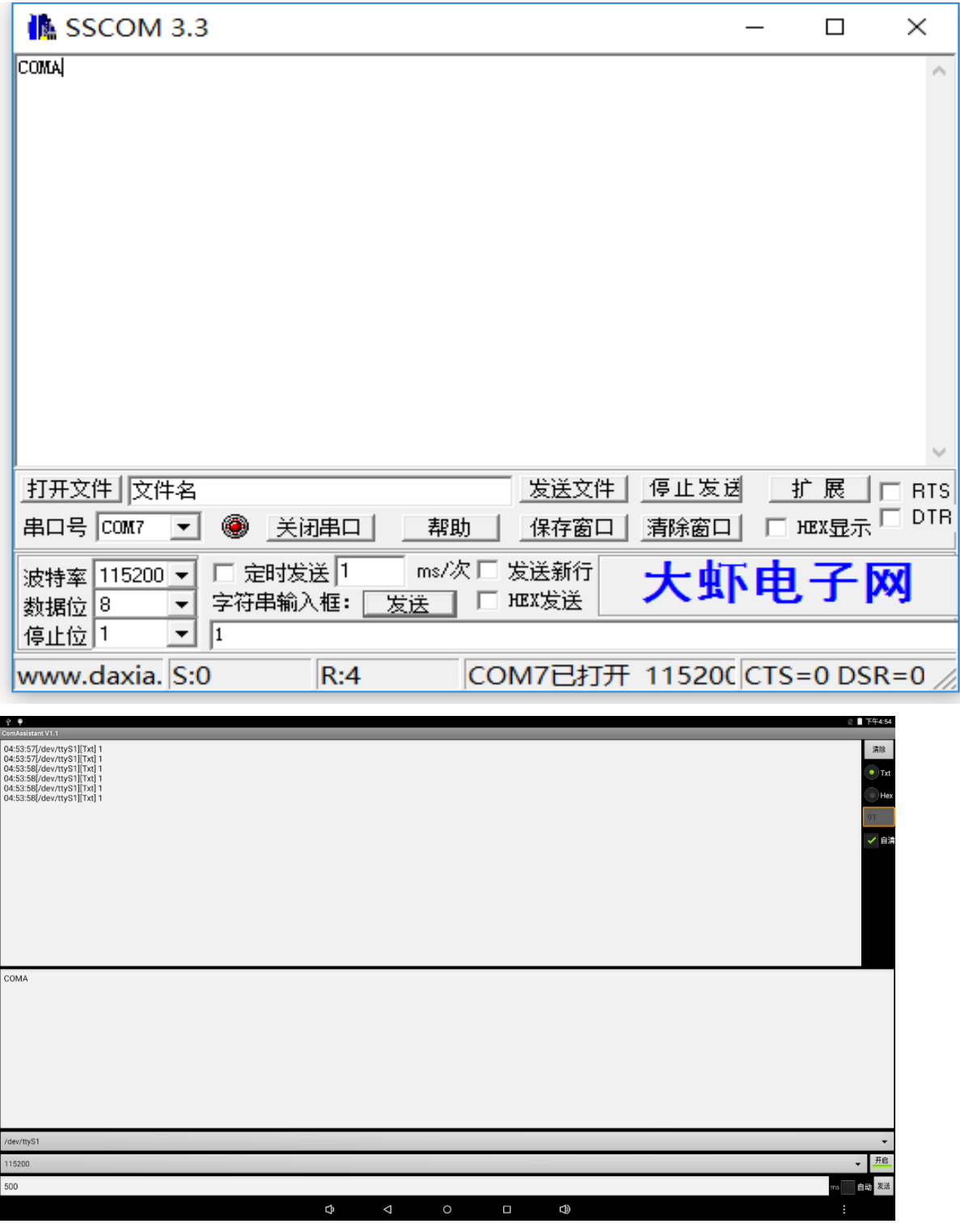

Any question, please send E-mail[:supports@qiyangtech.com](mailto:supports@qiyangtech.com) **Page 16 of 53** Any question, please send E-mail[:supports@qiyangtech.com](mailto:supports@qiyangtech.com) **Page 16 of 53**

Sales E-mail:trade@qiyangtech.com sales@qiyangtech.com Sales E-mail:trade@qiyangtech.com sales@qiyangtech.com

Website:http://www.qiytech.com Website:http://www.qiytech.com

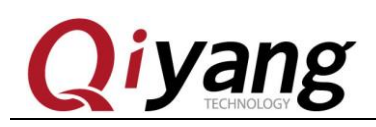

## iyang 0Y-RK3288 Android Test Manual

### <span id="page-17-0"></span>**4、USB Flash Disk**

⚫ Insert USB flash disk, Android system automatically identify equipment, click the upper side of the MENU interface. You shall get the notification , here you can see [USBMassStroage\_2\_prepared]:

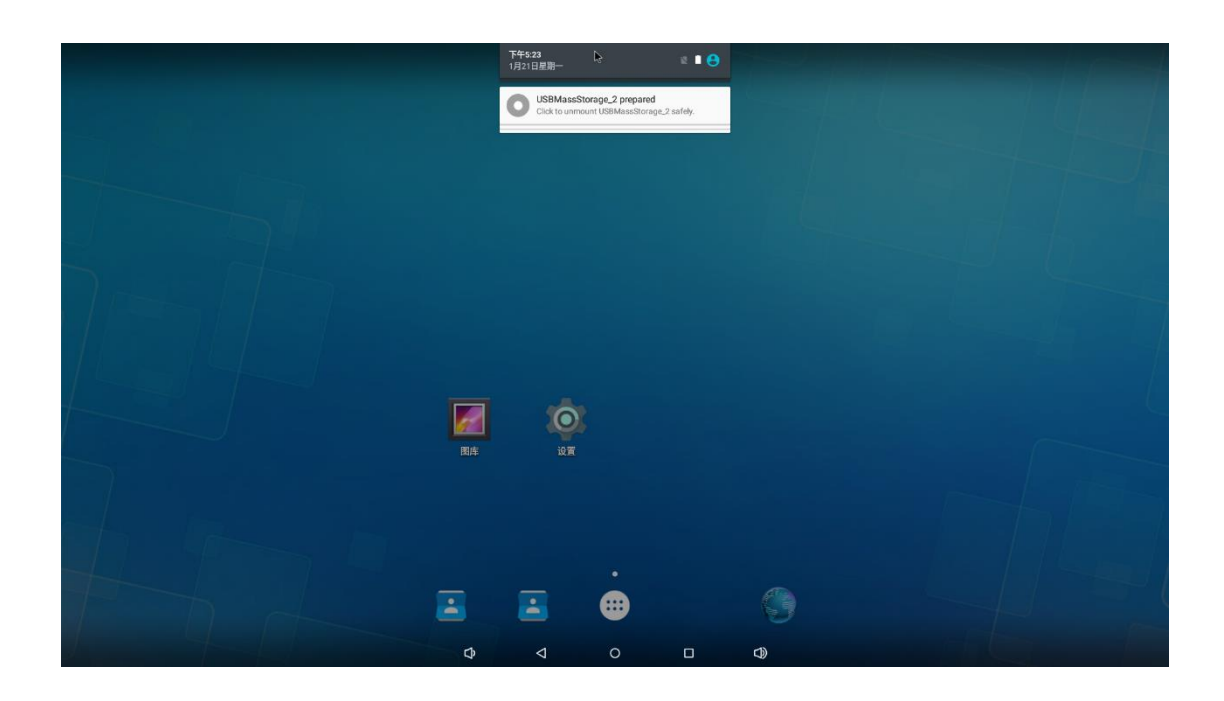

⚫ Open Device Manager in Menu Interface:

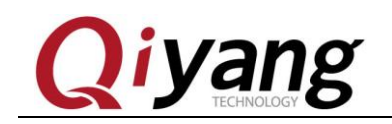

## **Vang OY-RK3288 Android Test Manual**

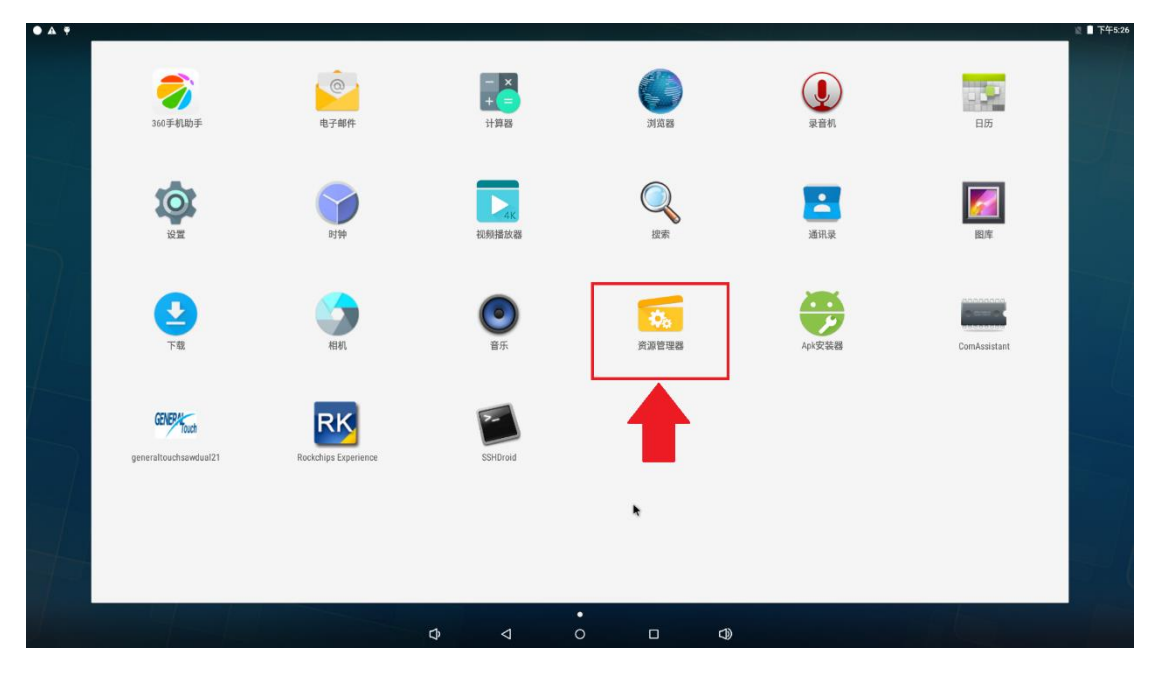

Find out the folder USB Storage 2, then enter:

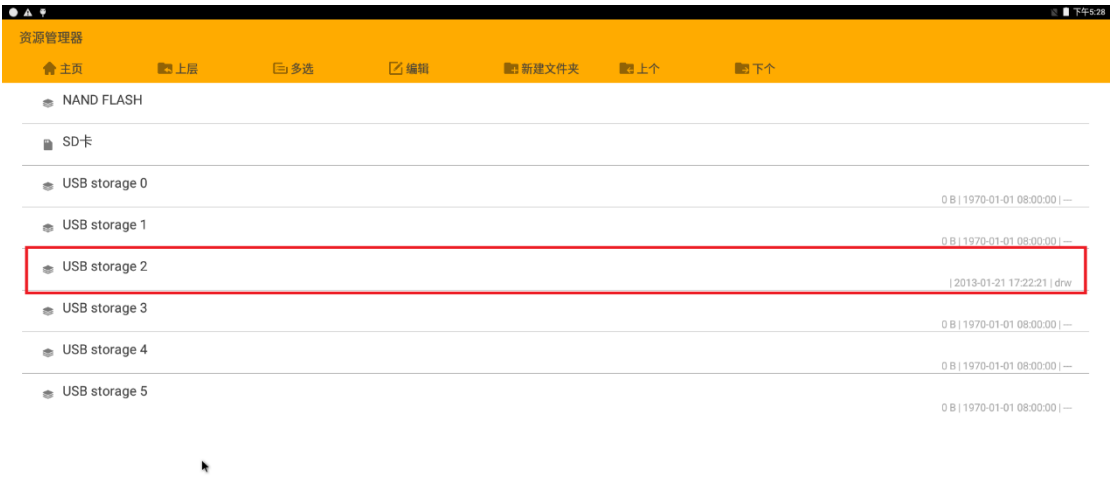

 $\epsilon$  $\triangleleft$  $\Omega$  $\Box$ 

⚫ Find out [udisk0] folder, then enter , you can see the content from the USB Flash Disk.

Any question, please send E-mail[:supports@qiyangtech.com](mailto:supports@qiyangtech.com) **Page 18 of 53** Any question, please send E-mail[:supports@qiyangtech.com](mailto:supports@qiyangtech.com) **Page 18 of 53**

Sales E-mail:trade@qiyangtech.com sales@qiyangtech.com Sales E-mail:trade@qiyangtech.com sales@qiyangtech.com

Website:http://www.qiytech.com Website:http://www.qiytech.com

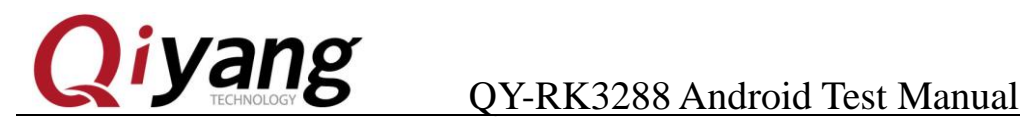

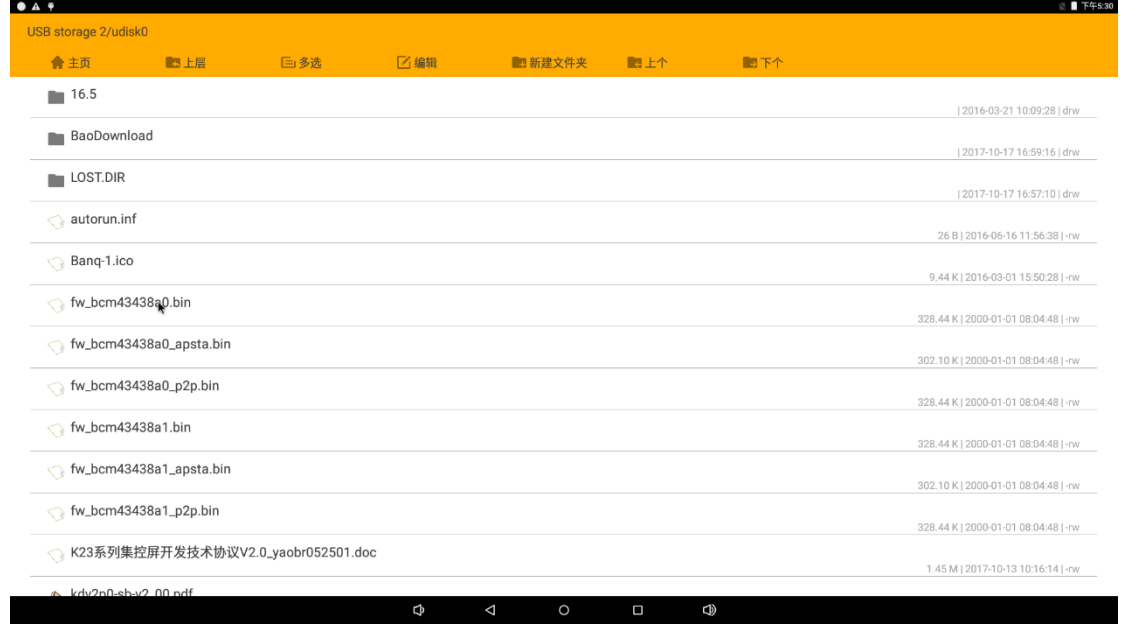

### <span id="page-19-0"></span>**5.SD Card**

⚫ Usage method is the same as USB flash disk, please notice the SD card file name is "extsd". Step: File Manager→ storage → SD Card:

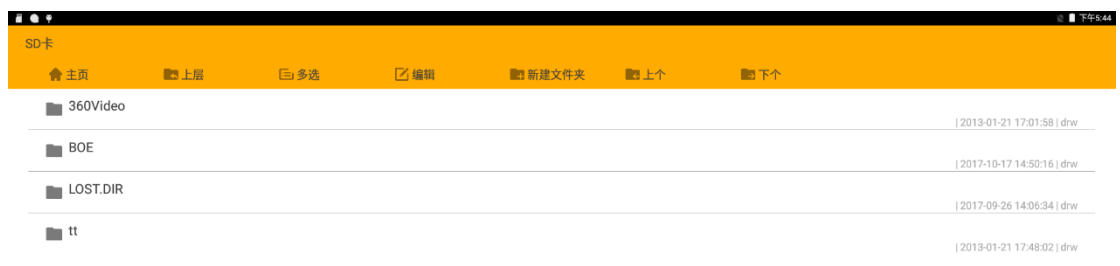

### $\Phi$  $\triangle$

 $\oplus$ 

Any question, please send E-mail[:supports@qiyangtech.com](mailto:supports@qiyangtech.com) **Page 19 of 53** Any question, please send E-mail[:supports@qiyangtech.com](mailto:supports@qiyangtech.com) **Page 19 of 53**

k

Sales E-mail:trade@qiyangtech.com sales@qiyangtech.com Sales E-mail:trade@qiyangtech.com sales@qiyangtech.com

Website:http://www.qiytech.com Website:http://www.qiytech.com

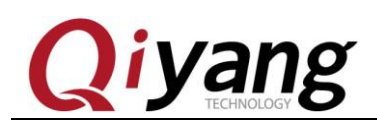

## **i yang** QY-RK3288 Android Test Manual

### **6.Play audio**

⚫ Put audio file into USB flash disk or SD card, recognize it as multimedia equipment, open "Music" player in MENU interface:

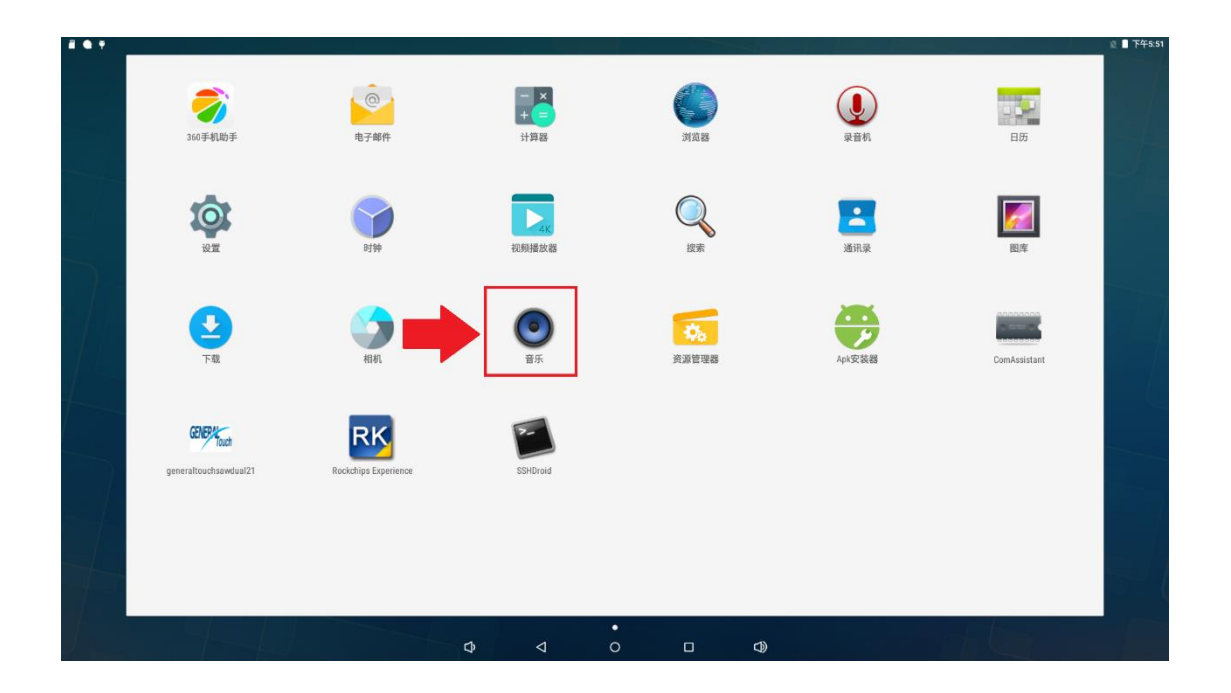

⚫ Click "Songs", then choose the audio to play:

Any question, please send E-mail[:supports@qiyangtech.com](mailto:supports@qiyangtech.com) **Page 20 of 53** Any question, please send E-mail[:supports@qiyangtech.com](mailto:supports@qiyangtech.com) **Page 20 of 53** Sales E-mail:trade@qiyangtech.com sales@qiyangtech.com Sales E-mail:trade@qiyangtech.com sales@qiyangtech.com Website:http://www.qiytech.com Website:http://www.qiytech.com

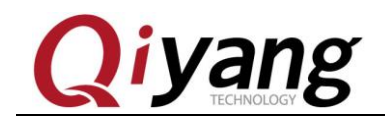

## **i yang** QY-RK3288 Android Test Manual

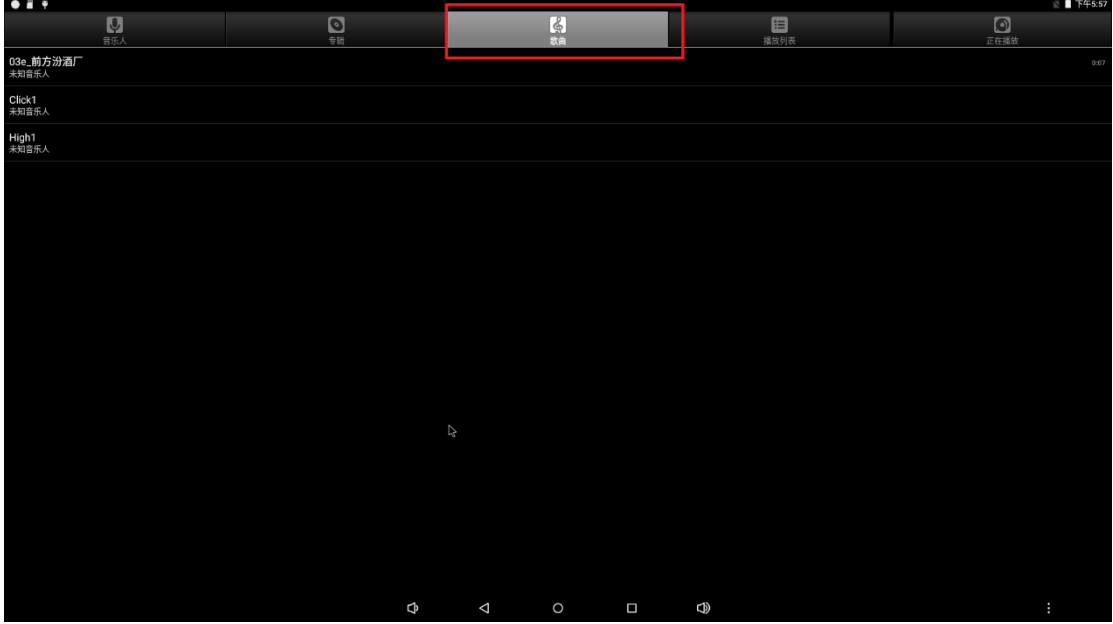

⚫ Play interface could carry on regular play control

### **7. Play Video**

⚫ Put video file into USB flash disk or SD card, or transfer file to the board by Phone Assistant, find the corresponding file and click video, then the video could be playing:

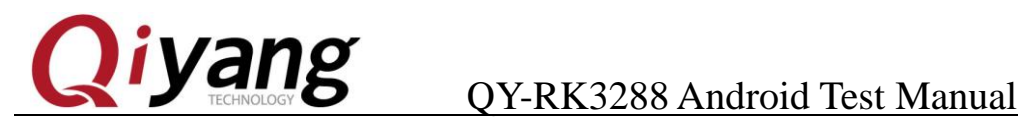

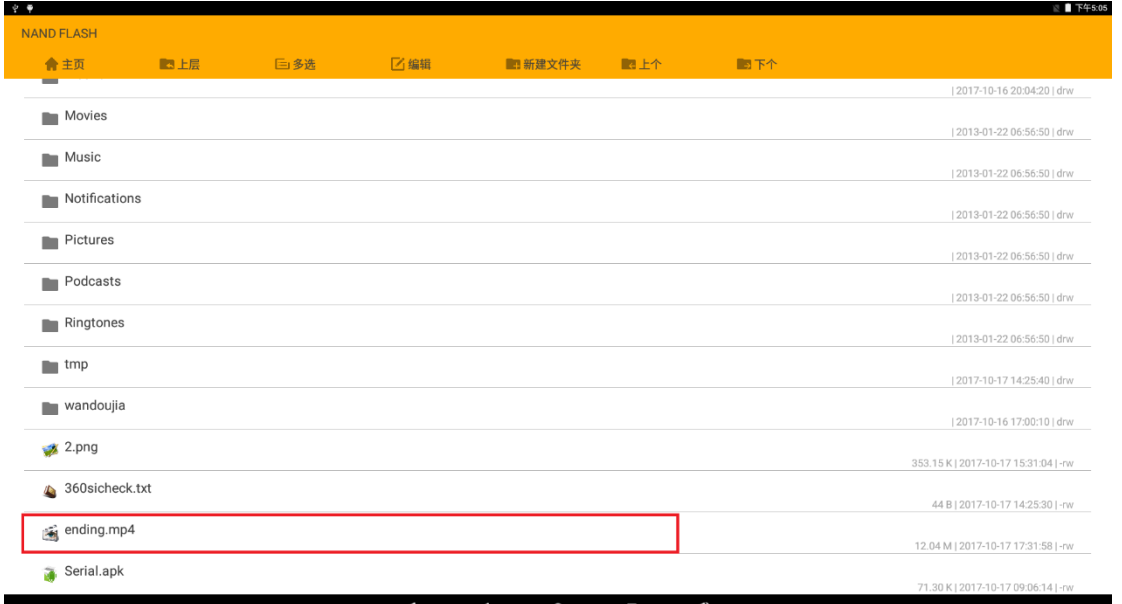

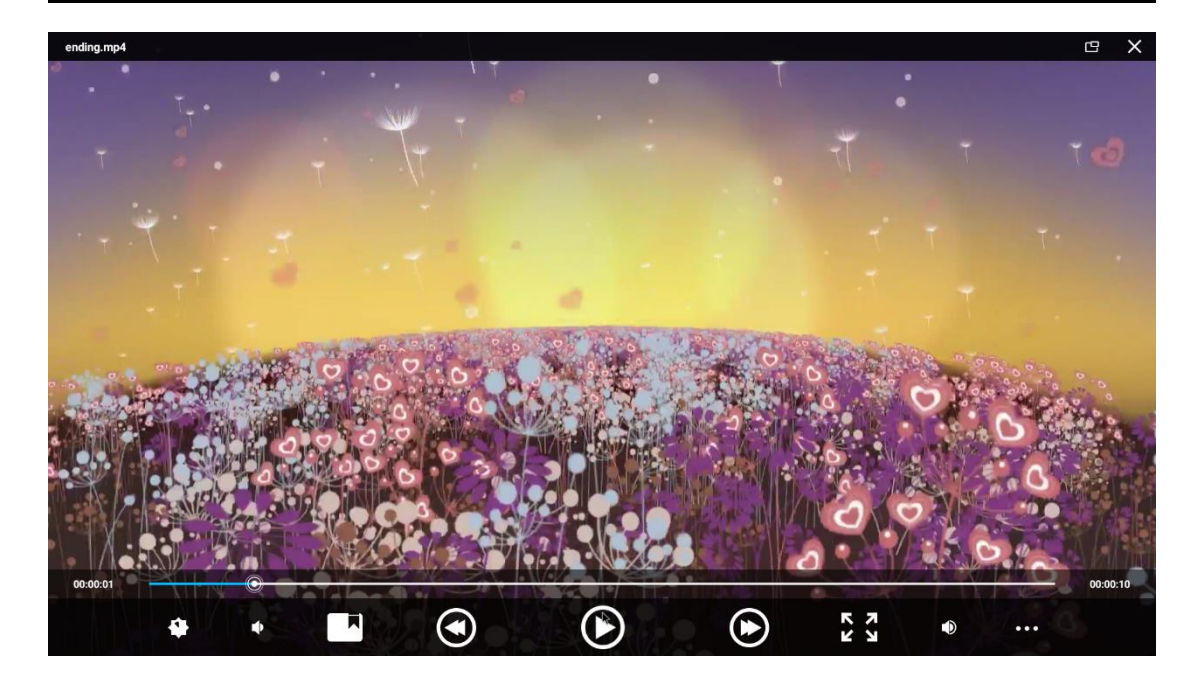

⚫ Video play interface could carry on regular play control.

### **8. Adjust Volume**

⚫ "Click "SETUP" in MENU interface to get into SETUP list interface, then click

Any question, please send E-mail[:supports@qiyangtech.com](mailto:supports@qiyangtech.com) **Page 22 of 53** Any question, please send E-mail[:supports@qiyangtech.com](mailto:supports@qiyangtech.com) **Page 22 of 53** Sales E-mail:trade@qiyangtech.com sales@qiyangtech.com Sales E-mail:trade@qiyangtech.com sales@qiyangtech.com Website:http://www.qiytech.com Website:http://www.qiytech.com

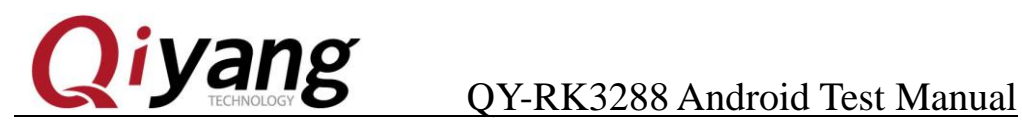

"Prompt notes and Notifications"

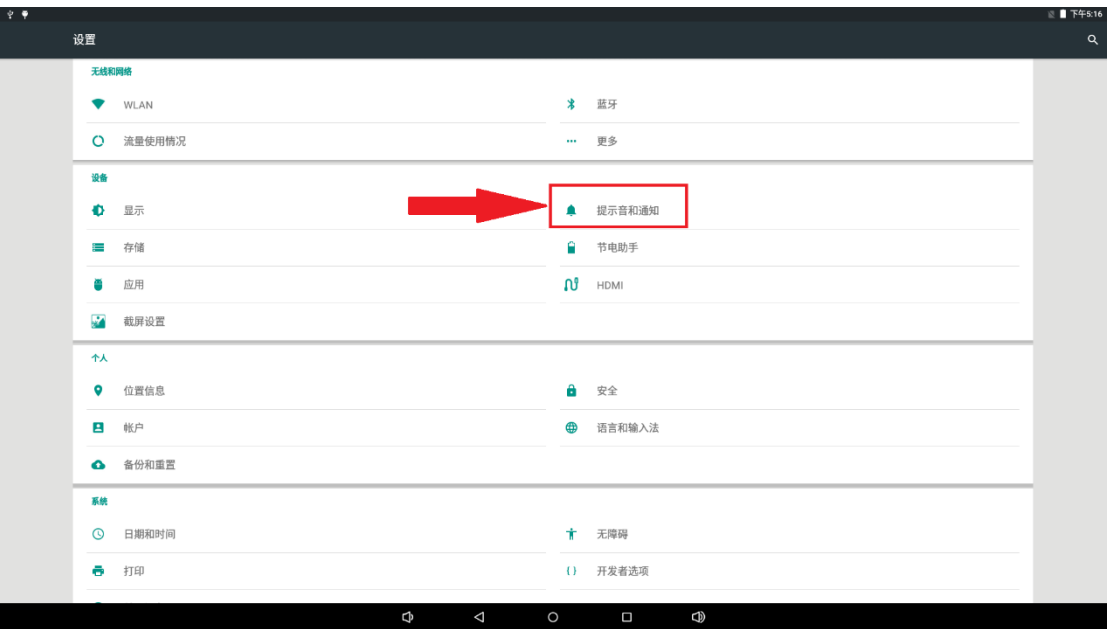

⚫ Now, all kinds of volumes could be adjusted

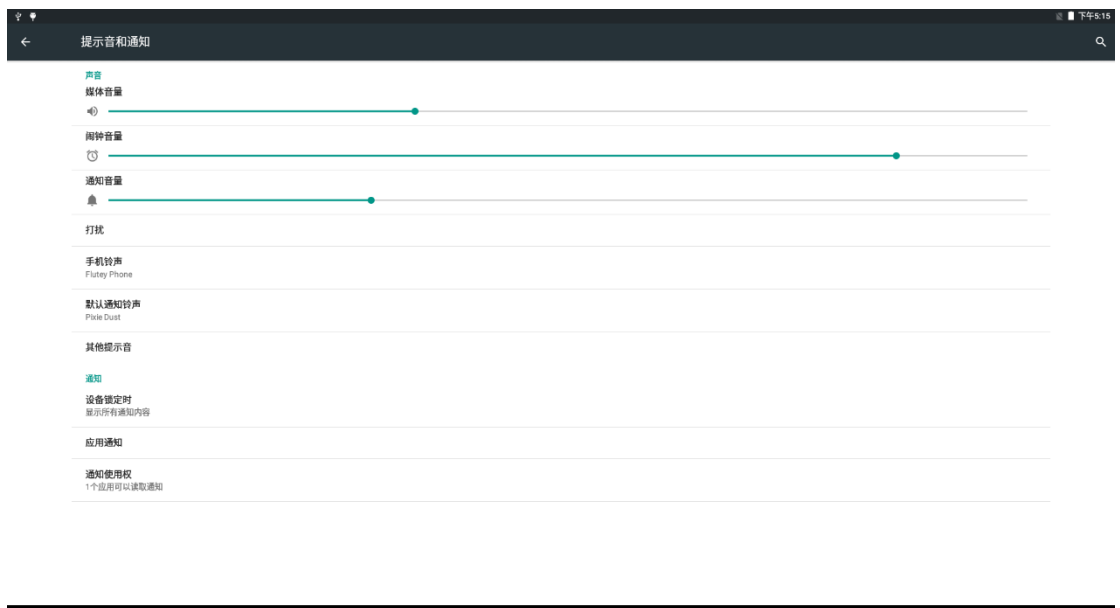

 $\oplus$ 

### **9. WiFi**

⚫ Default WIFI module: AP6212. Connect to WIFI antenna. Power on, boot

Any question, please send E-mail[:supports@qiyangtech.com](mailto:supports@qiyangtech.com) **Page 23 of 53** Any question, please send E-mail[:supports@qiyangtech.com](mailto:supports@qiyangtech.com) **Page 23 of 53** Sales E-mail:trade@qiyangtech.com sales@qiyangtech.com Sales E-mail:trade@qiyangtech.com sales@qiyangtech.com Website:http://www.qiytech.com Website:http://www.qiytech.com

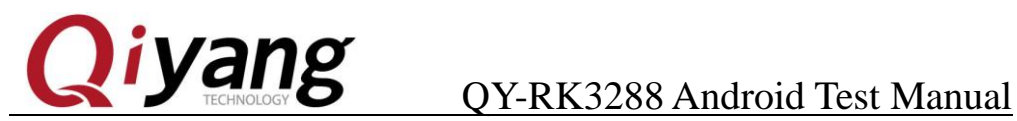

Android system. Click ''Setting''program in Menu interface, click ''WLAN'':

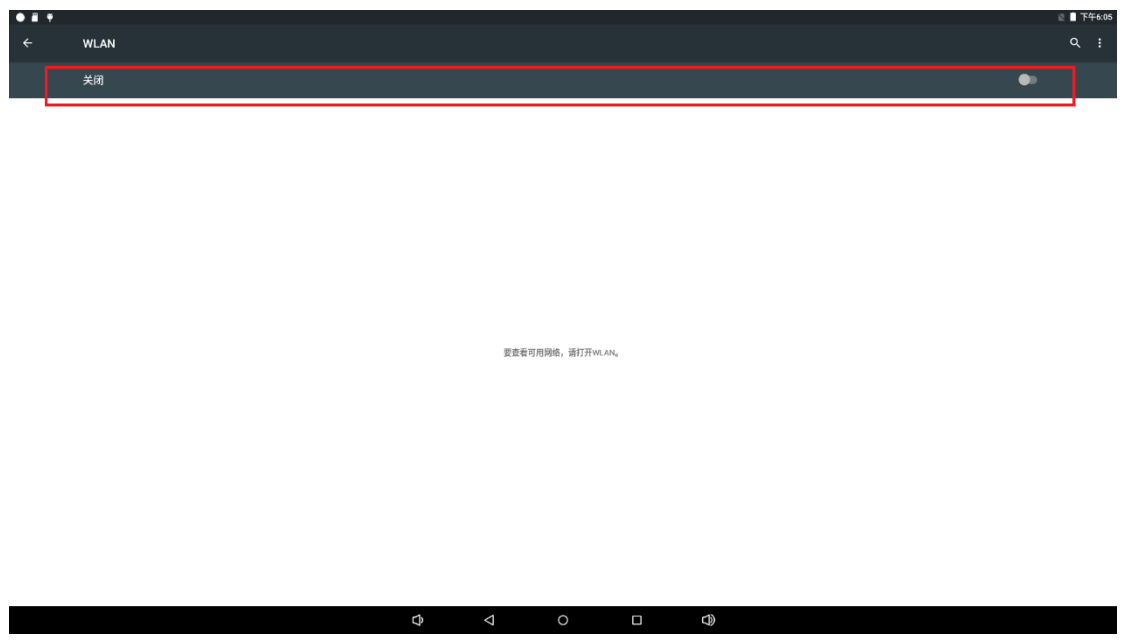

### <span id="page-24-0"></span>**9.1 WiFi Wireless Internet**

● Access "Wi-Fi", open Wi-Fi, then you could see WIFI hotspot list:

Any question, please send E-mail[:supports@qiyangtech.com](mailto:supports@qiyangtech.com) **Page 24 of 53** Any question, please send E-mail[:supports@qiyangtech.com](mailto:supports@qiyangtech.com) **Page 24 of 53**

Sales E-mail:trade@qiyangtech.com sales@qiyangtech.com Sales E-mail:trade@qiyangtech.com sales@qiyangtech.com

Website:http://www.qiytech.com Website:http://www.qiytech.com

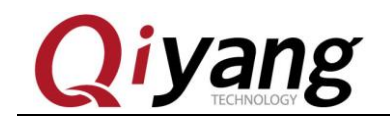

# **i yang** QY-RK3288 Android Test Manual

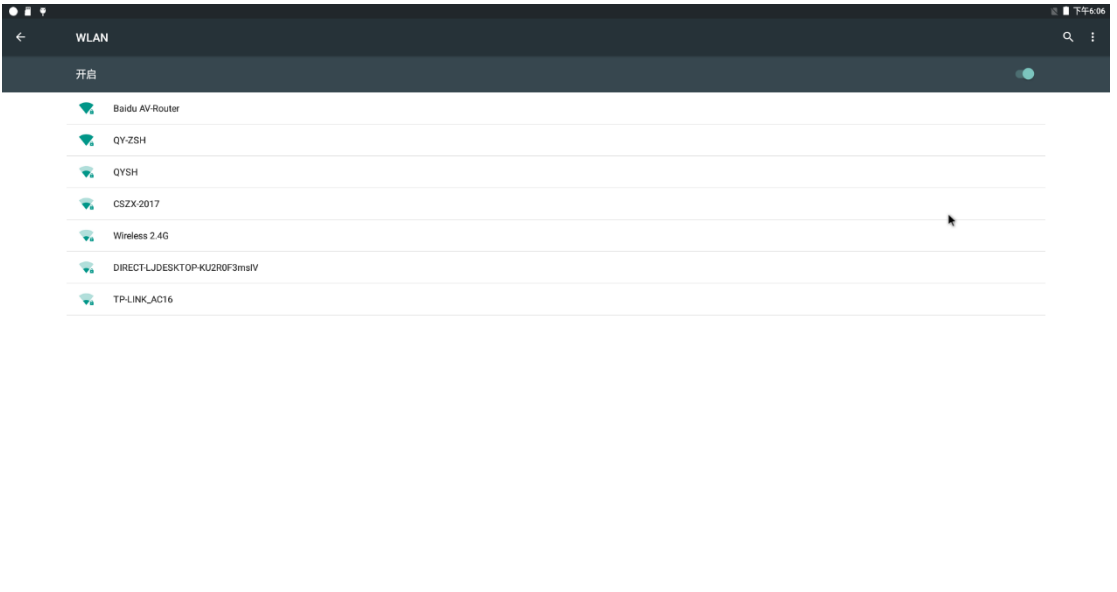

Take "QY-ZSH" SSID as an example. Click "QY-ZSH", input WIFI password to connect with credentials:

ą,

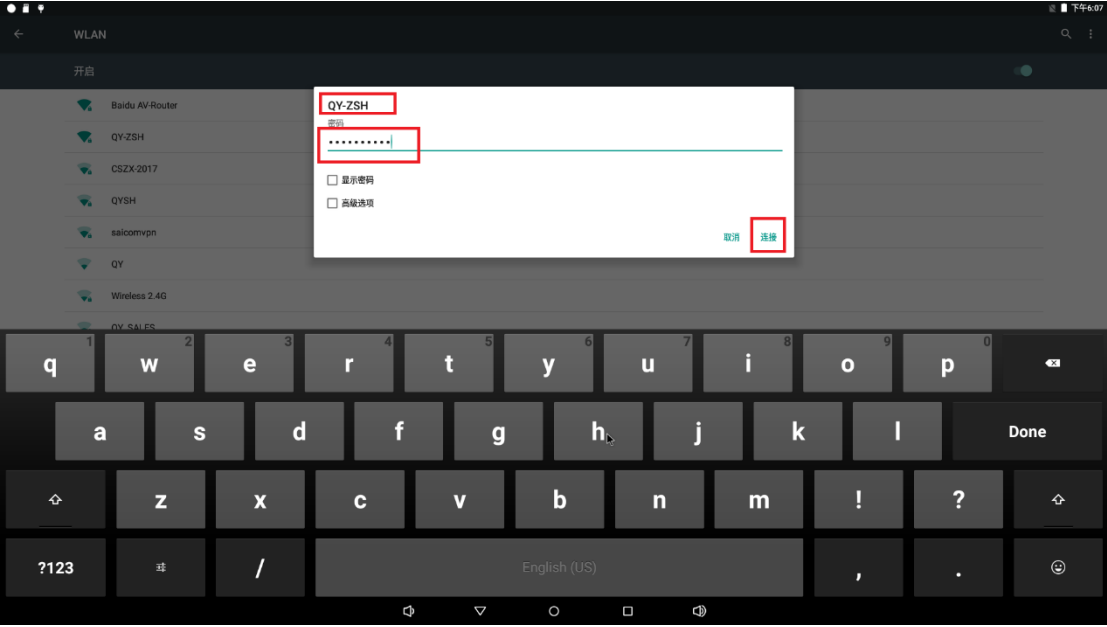

⚫ After verification passes and connection succeeds, top right corner of screen will

Any question, please send E-mail[:supports@qiyangtech.com](mailto:supports@qiyangtech.com) **Page 25 of 53** Any question, please send E-mail[:supports@qiyangtech.com](mailto:supports@qiyangtech.com) **Page 25 of 53** Sales E-mail:trade@qiyangtech.com sales@qiyangtech.com Sales E-mail:trade@qiyangtech.com sales@qiyangtech.com Website:http://www.qiytech.com Website:http://www.qiytech.com

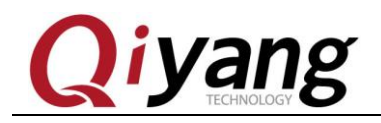

## iyang oy-RK3288 Android Test Manual

### show wifi signal icon:

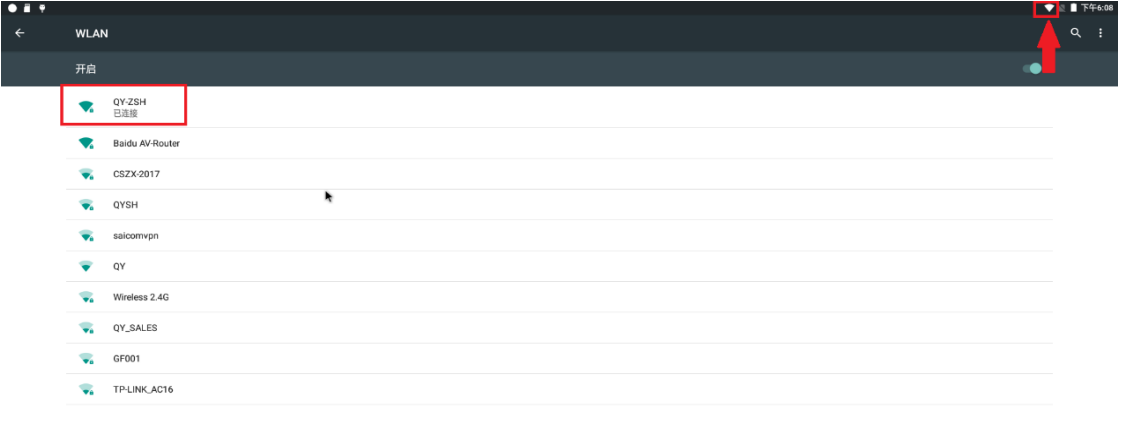

⚫ Open MENU interface's "Browser", test wifi internet:

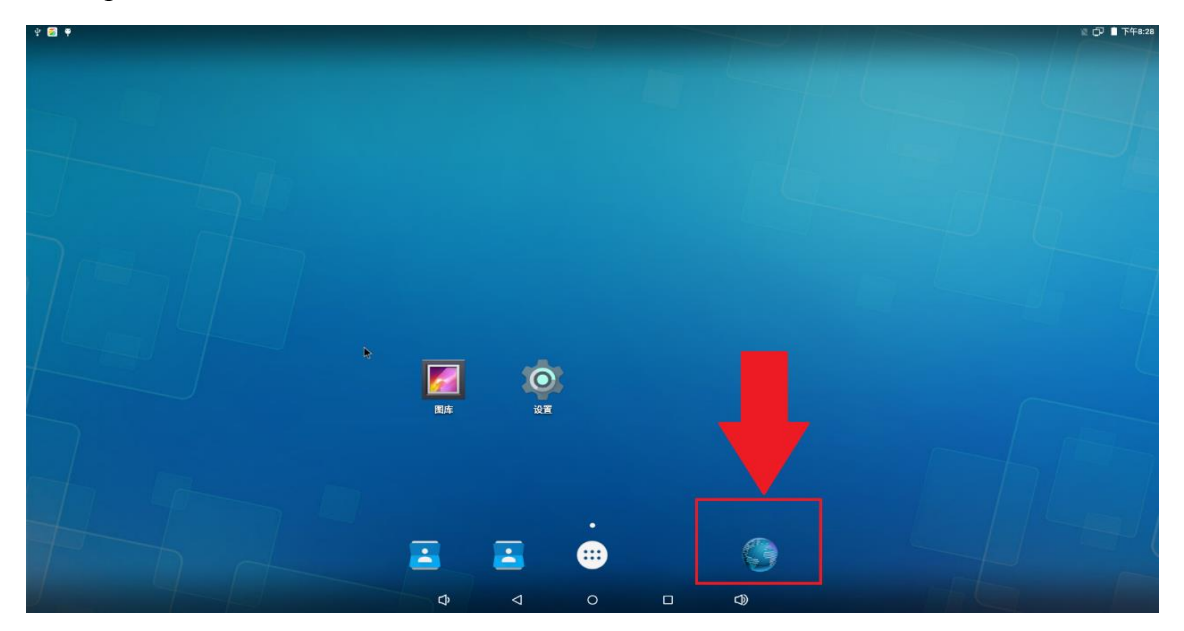

 $\Box$ 

 $\circ$ 

 $\overline{\mathbf{Q}}$ 

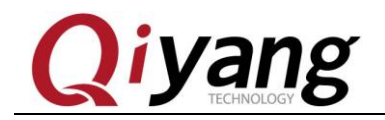

## **i yang** QY-RK3288 Android Test Manual

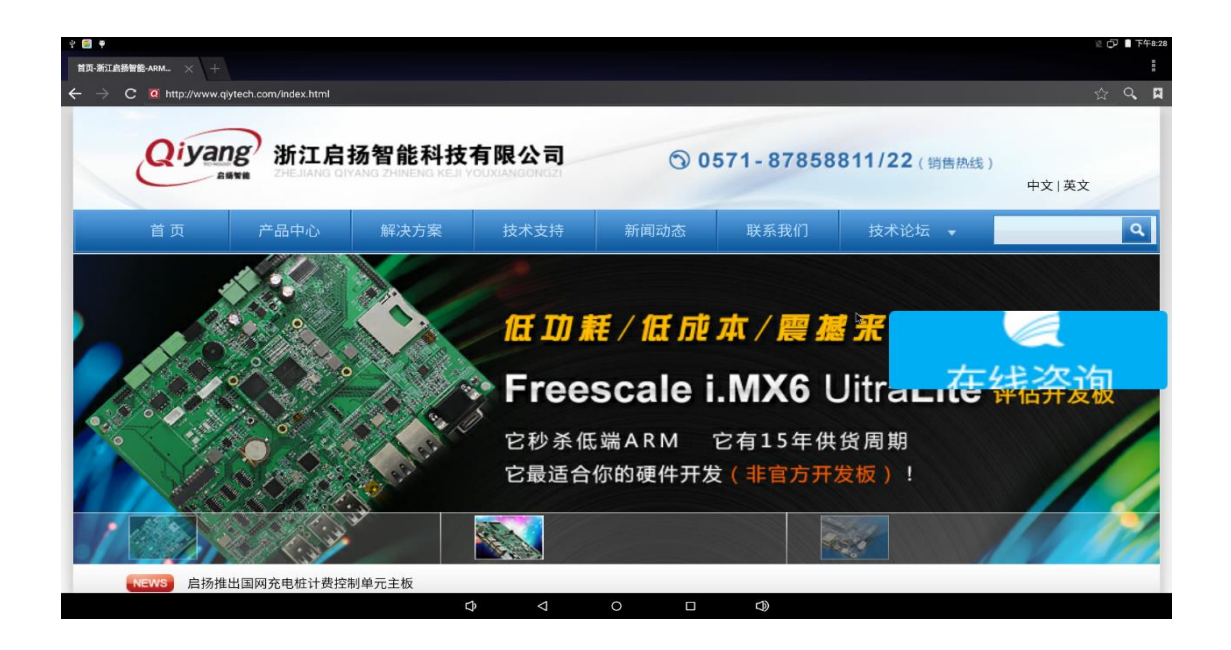

### <span id="page-27-0"></span>**9.2 Wifi Hotspot SETUP**

⚫ Click "Settings" in MENU interface, find "More", enter

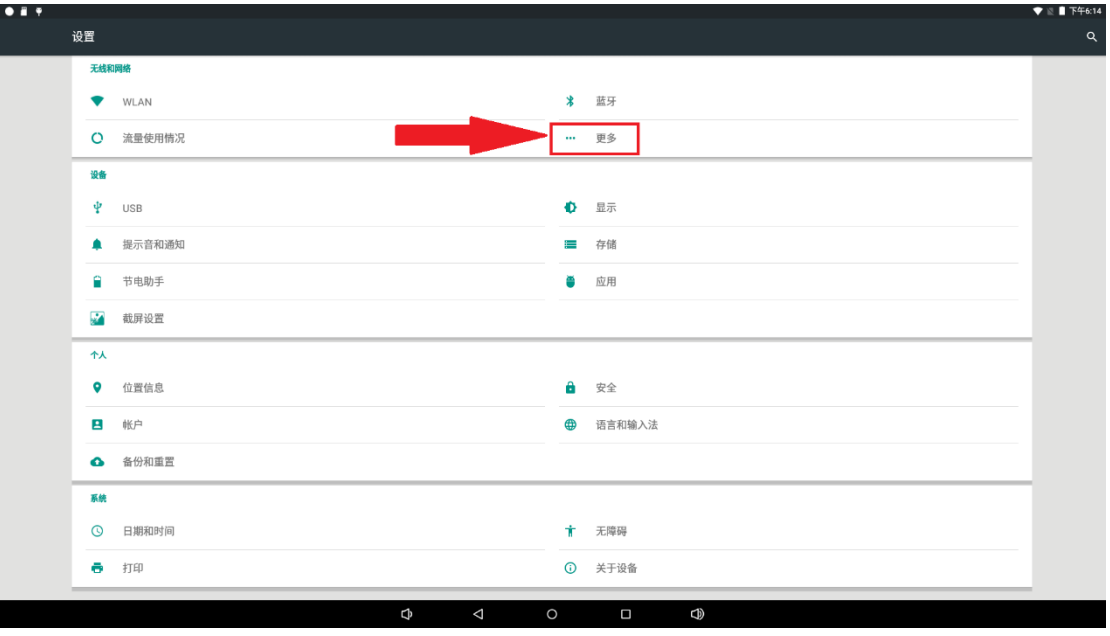

Any question, please send E-mail[:supports@qiyangtech.com](mailto:supports@qiyangtech.com) **Page 27 of 53** Any question, please send E-mail[:supports@qiyangtech.com](mailto:supports@qiyangtech.com) **Page 27 of 53**

Sales E-mail:trade@qiyangtech.com sales@qiyangtech.com Sales E-mail:trade@qiyangtech.com sales@qiyangtech.com

Website:http://www.qiytech.com Website:http://www.qiytech.com

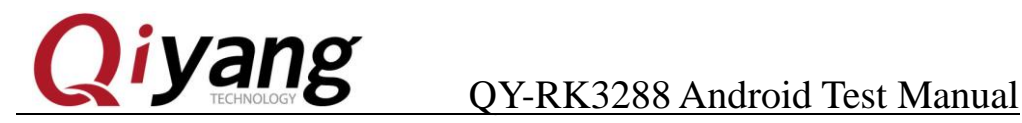

⚫ Click "Tethering&portable hotspot", enter

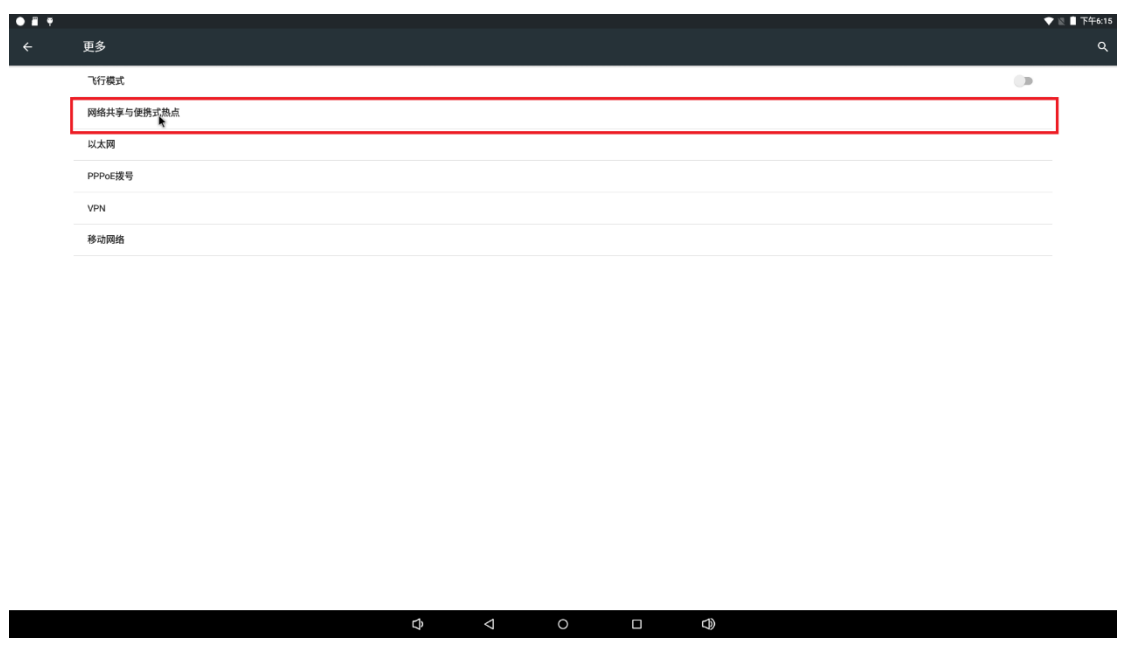

⚫ Tick "Portable Wi-Fi hotspot", then click "Set up Wi-Fi hotspot":

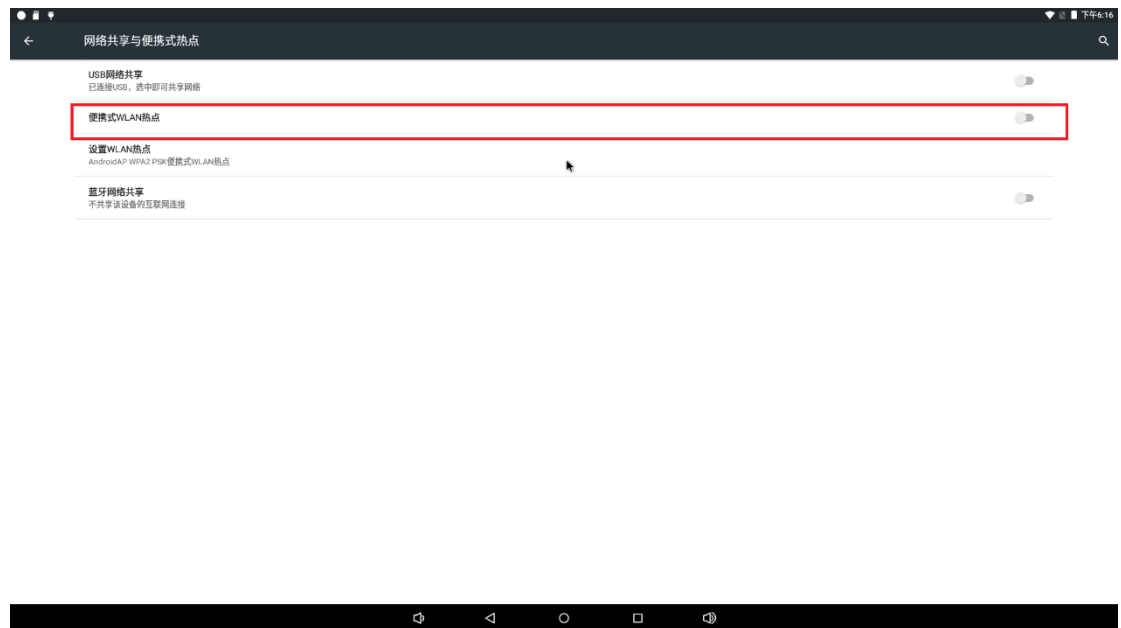

⚫ Click 'Setting WLAN Hotspot' , can set SSID, security and hotspot could be set.

Any question, please send E-mail[:supports@qiyangtech.com](mailto:supports@qiyangtech.com) **Page 28 of 53** Any question, please send E-mail[:supports@qiyangtech.com](mailto:supports@qiyangtech.com) **Page 28 of 53** Sales E-mail:trade@qiyangtech.com sales@qiyangtech.com Sales E-mail:trade@qiyangtech.com sales@qiyangtech.com Website:http://www.qiytech.com Website:http://www.qiytech.com ©2014 Qiyangtech Copyright ©2014 Qiyangtech Copyright

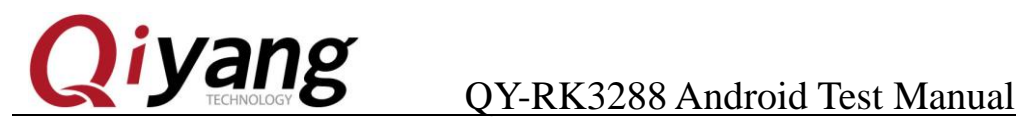

### After setup, click "save":

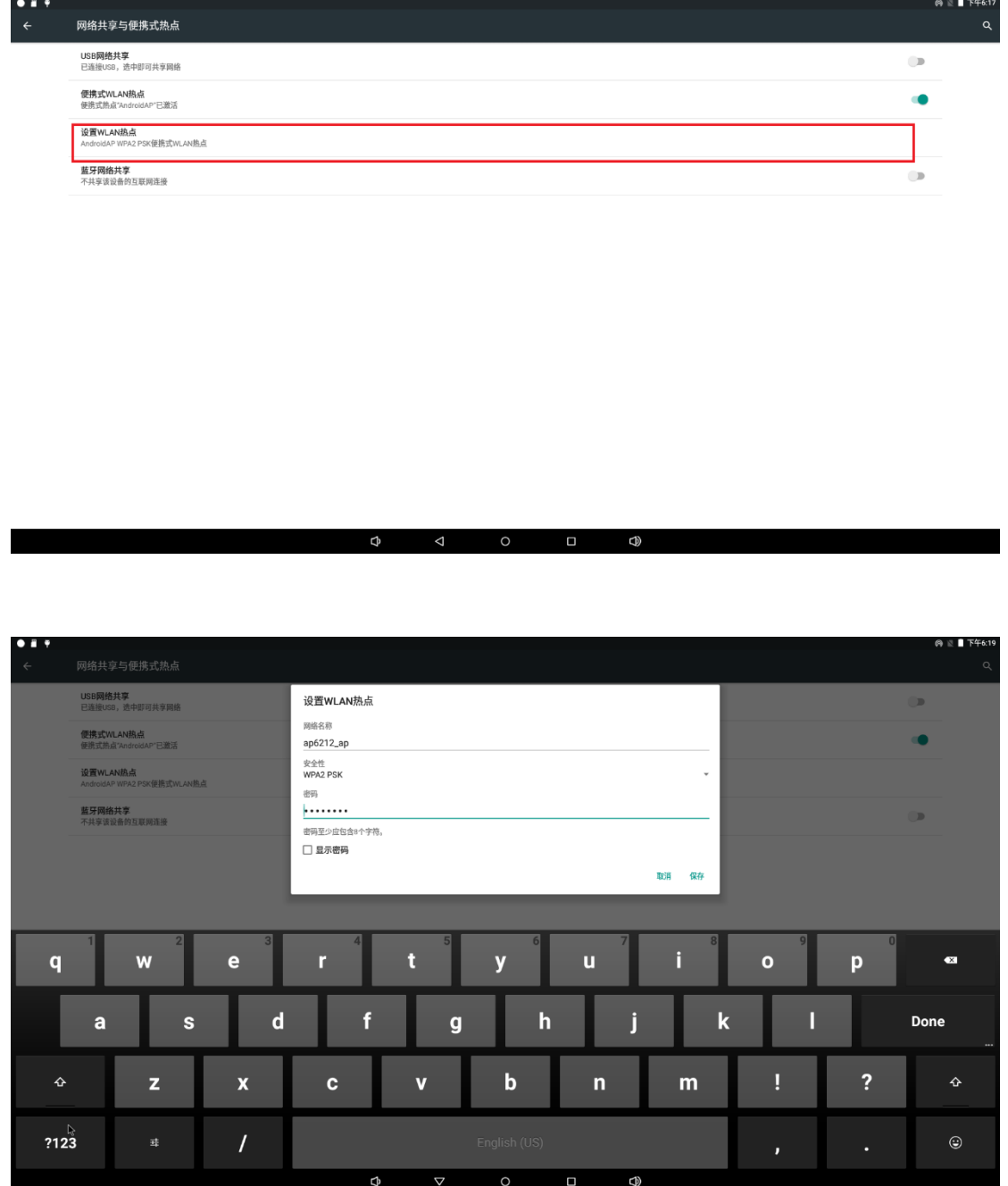

⚫ After setup, left corner in screen will show hotspot icon:

Any question, please send E-mail[:supports@qiyangtech.com](mailto:supports@qiyangtech.com) **Page 29 of 53** Any question, please send E-mail[:supports@qiyangtech.com](mailto:supports@qiyangtech.com) **Page 29 of 53** Sales E-mail:trade@qiyangtech.com sales@qiyangtech.com Sales E-mail:trade@qiyangtech.com sales@qiyangtech.com Website:http://www.qiytech.com Website:http://www.qiytech.com ©2014 Qiyangtech Copyright ©2014 Qiyangtech Copyright

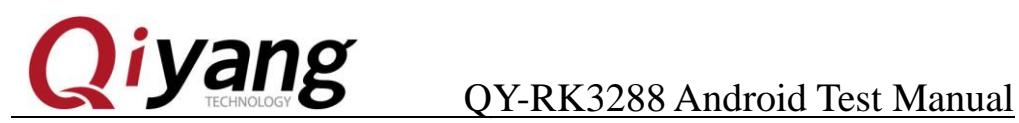

Ŋ

 $\oplus$ 

 $\Box$ 

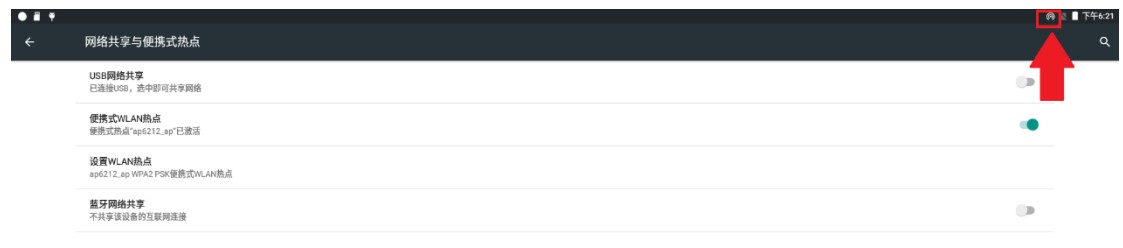

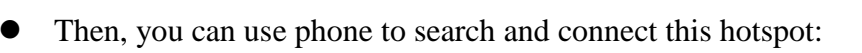

¢

 $\triangleleft$ 

Any question, please send E-mail[:supports@qiyangtech.com](mailto:supports@qiyangtech.com) **Page 30 of 53** Any question, please send E-mail[:supports@qiyangtech.com](mailto:supports@qiyangtech.com) **Page 30 of 53**

Sales E-mail:trade@qiyangtech.com sales@qiyangtech.com Sales E-mail:trade@qiyangtech.com sales@qiyangtech.com

Website:http://www.qiytech.com Website:http://www.qiytech.com

©2014 Qiyangtech Copyright ©2014 Qiyangtech Copyright

 $\bullet$ 

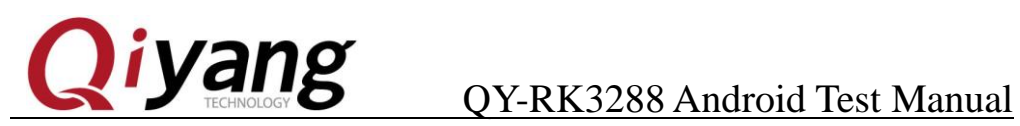

### <span id="page-31-0"></span>**10. 3/4G Module**

⚫ This Android system supports our company standard 3/4G module acquiescently. Power the board off, connect 3/4G module and SIM card, power the board on and start Android OS. Click "Settings" in MENU interface, find "More":

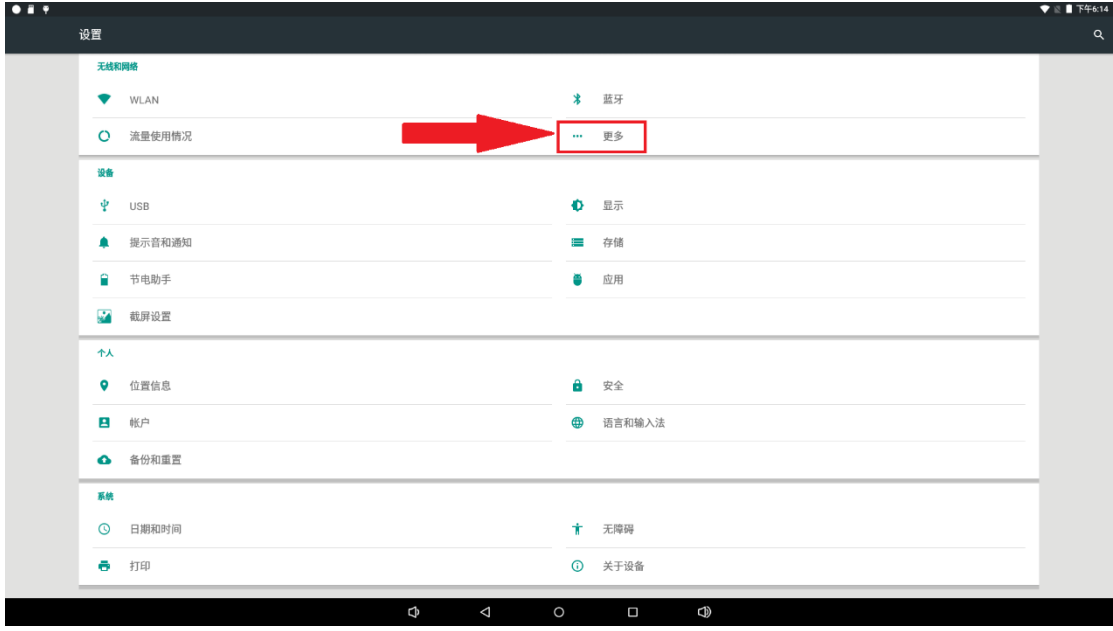

● Enter "More", unmark "flight mode", click "mobile data":

Any question, please send E-mail[:supports@qiyangtech.com](mailto:supports@qiyangtech.com) **Page 31 of 53** Any question, please send E-mail[:supports@qiyangtech.com](mailto:supports@qiyangtech.com) **Page 31 of 53**

Sales E-mail:trade@qiyangtech.com sales@qiyangtech.com Sales E-mail:trade@qiyangtech.com sales@qiyangtech.com

Website:http://www.qiytech.com Website:http://www.qiytech.com

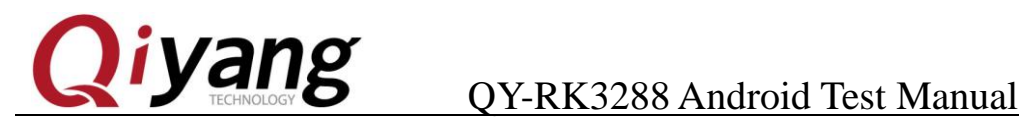

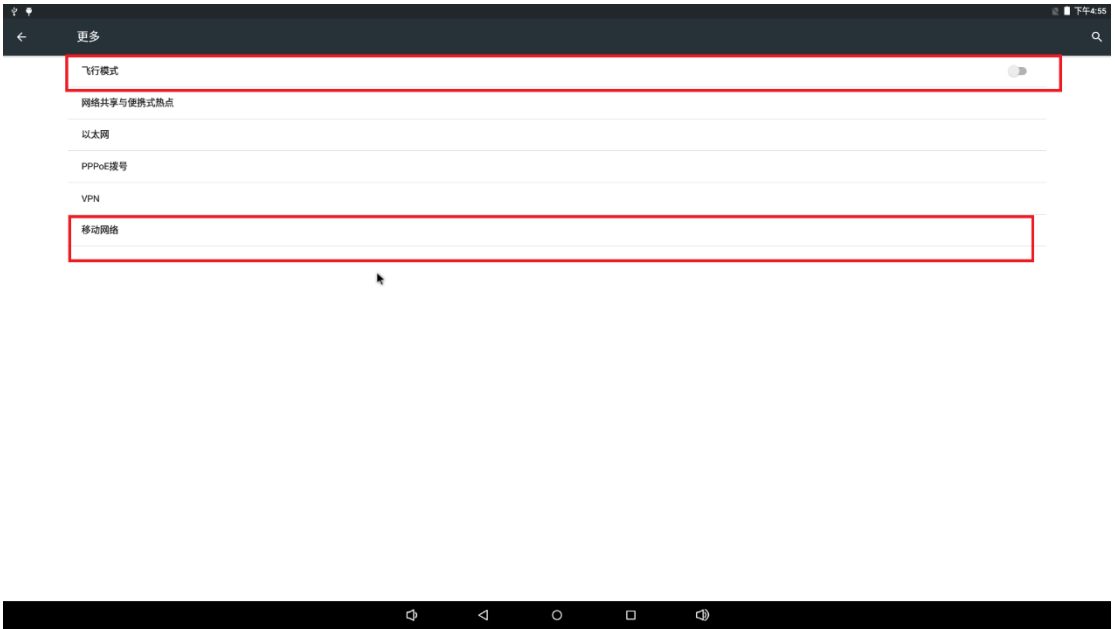

⚫ Tick "enable network data", after system dial-up succeeds, right top corner in screen show 3/4G signal, it could be tested by opening browser:

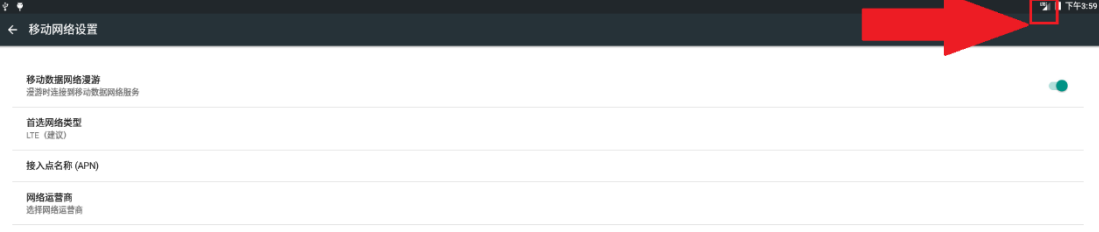

Any question, please send E-mail[:supports@qiyangtech.com](mailto:supports@qiyangtech.com) **Page 32 of 53** Any question, please send E-mail[:supports@qiyangtech.com](mailto:supports@qiyangtech.com) **Page 32 of 53**

Sales E-mail:trade@qiyangtech.com sales@qiyangtech.com Sales E-mail:trade@qiyangtech.com sales@qiyangtech.com

Website:http://www.qiytech.com Website:http://www.qiytech.com

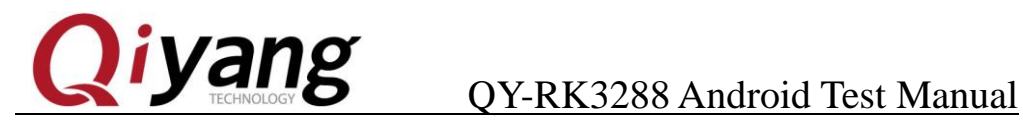

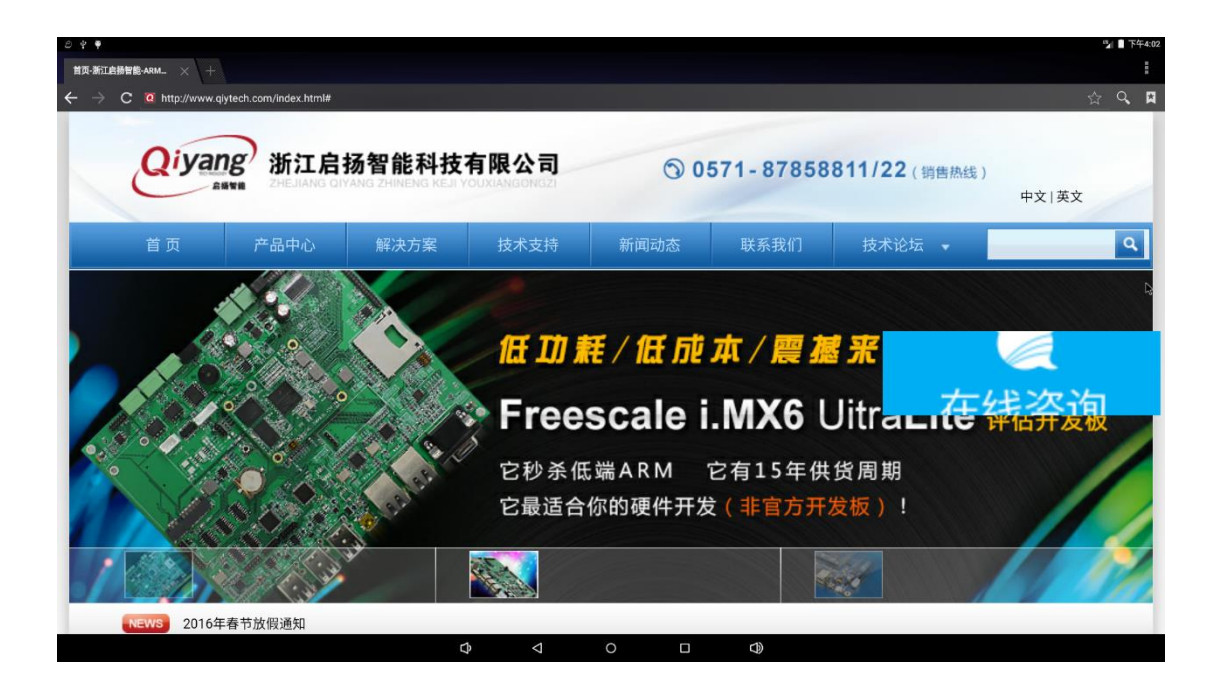

Any question, please send E-mail[:supports@qiyangtech.com](mailto:supports@qiyangtech.com) **Page 33 of 53** Any question, please send E-mail[:supports@qiyangtech.com](mailto:supports@qiyangtech.com) **Page 33 of 53**

Sales E-mail:trade@qiyangtech.com sales@qiyangtech.com Sales E-mail:trade@qiyangtech.com sales@qiyangtech.com

Website:http://www.qiytech.com Website:http://www.qiytech.com

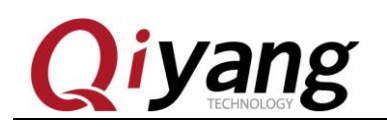

# iyang <sub>QY-RK3288 Android Test Manual</sub>

### <span id="page-34-0"></span>**11. Bluetooth**

### <span id="page-34-1"></span>**11.1 Bluetooth Pairing**

⚫ Click "Setting" in MENU interface, find "Bluetooth", enter:

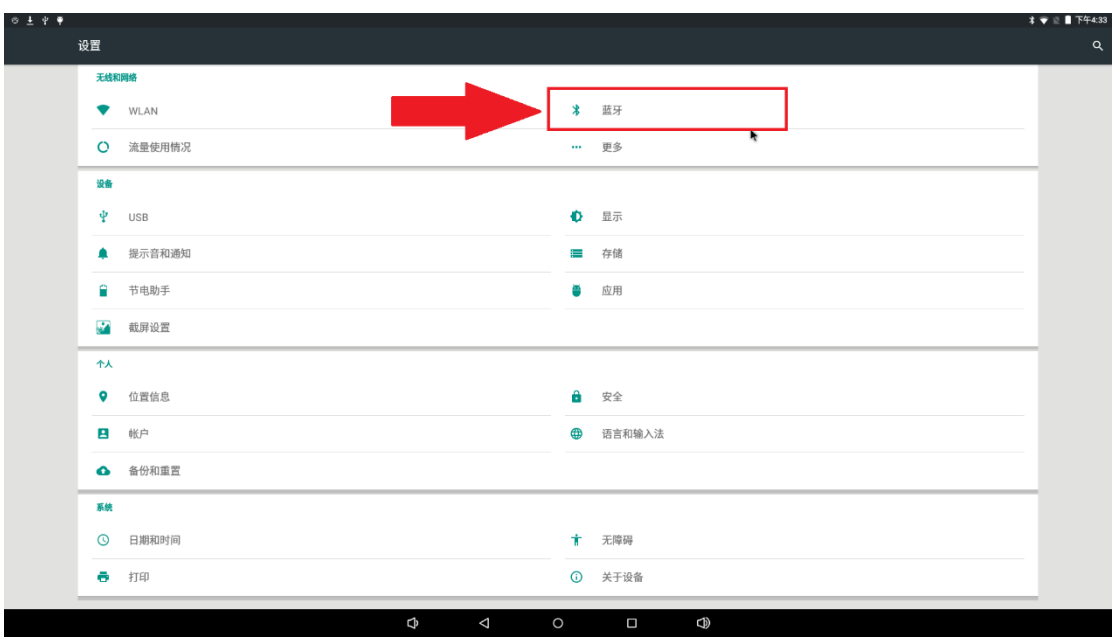

⚫ Open Bluetooth, system will search Bluetooth device nearby automatically, if it cannot be found, click "SEARCH FOR DEVICES" to search again:

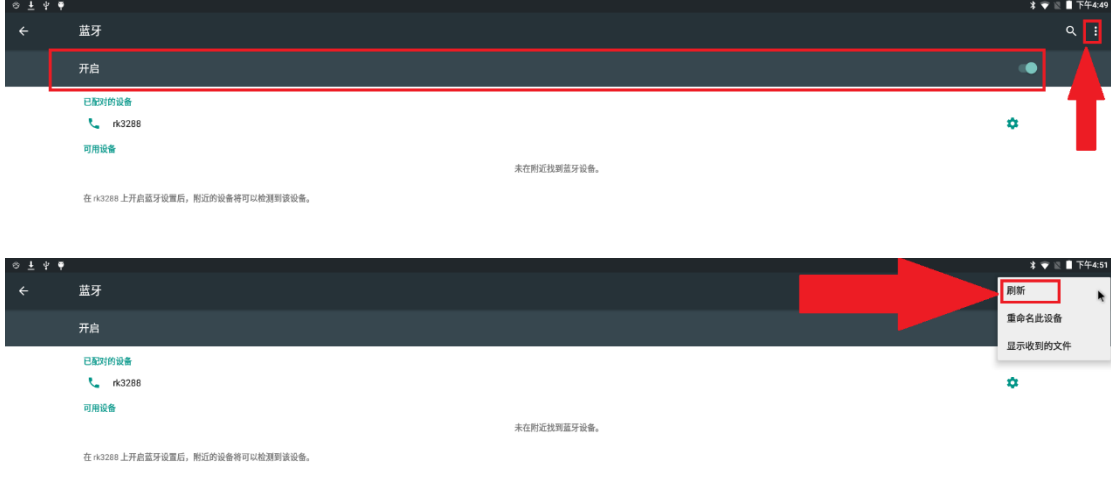

Any question, please send E-mail[:supports@qiyangtech.com](mailto:supports@qiyangtech.com) **Page 34 of 53** Any question, please send E-mail[:supports@qiyangtech.com](mailto:supports@qiyangtech.com) **Page 34 of 53**

Sales E-mail:trade@qiyangtech.com sales@qiyangtech.com Sales E-mail:trade@qiyangtech.com sales@qiyangtech.com

Website:http://www.qiytech.com Website:http://www.qiytech.com

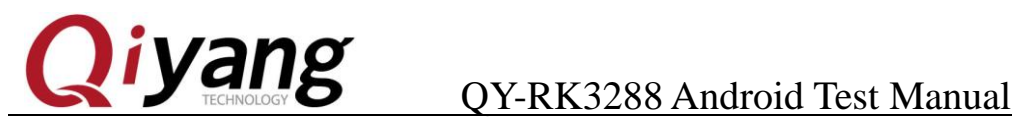

Click "RK3288", device visible, so it could be searched by nearby Bluetooth device, match succeeds, shows Connected.

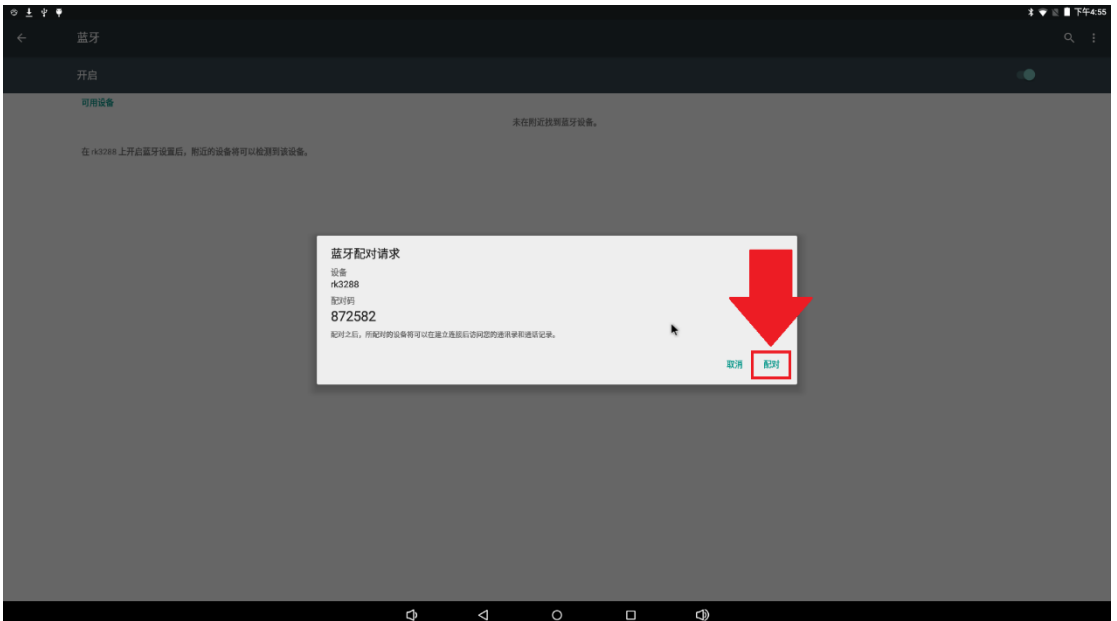

### <span id="page-35-0"></span>**11.2 Transfer File By Bluetooth**

⚫ After successfully match, long press the file needed to be transferred, then click "share" icon at the right top corner, choose "bluetooth":

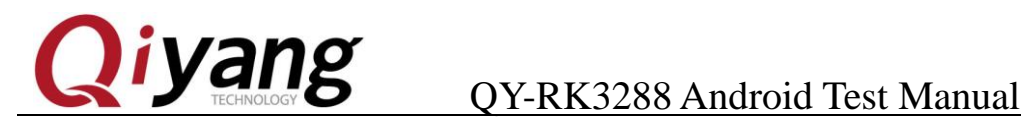

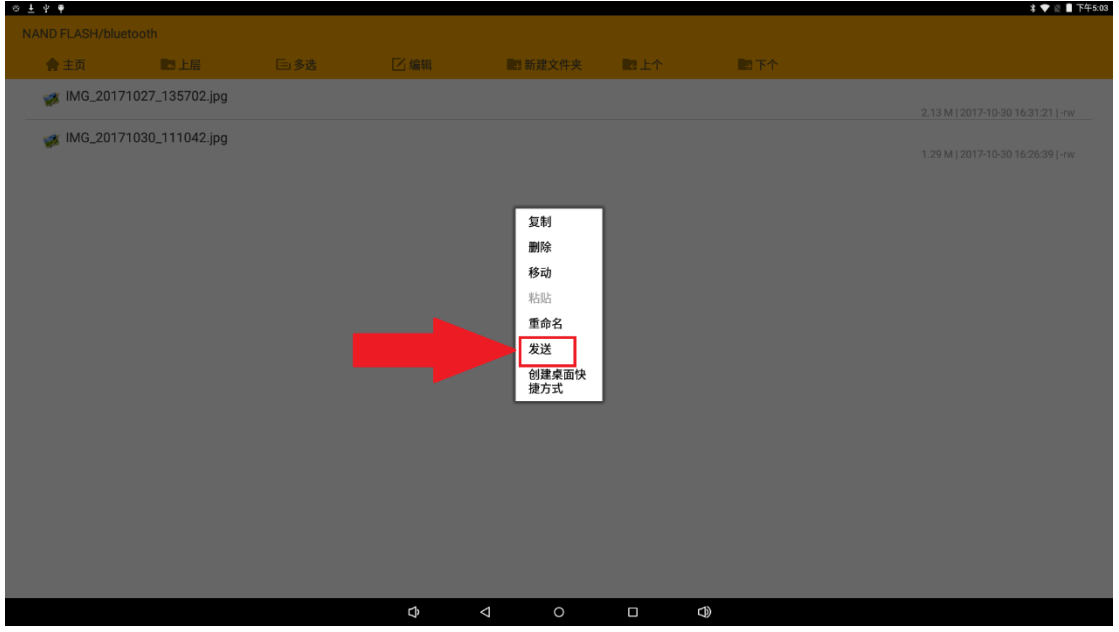

⚫ Choose the bluetooth device that has been paired.

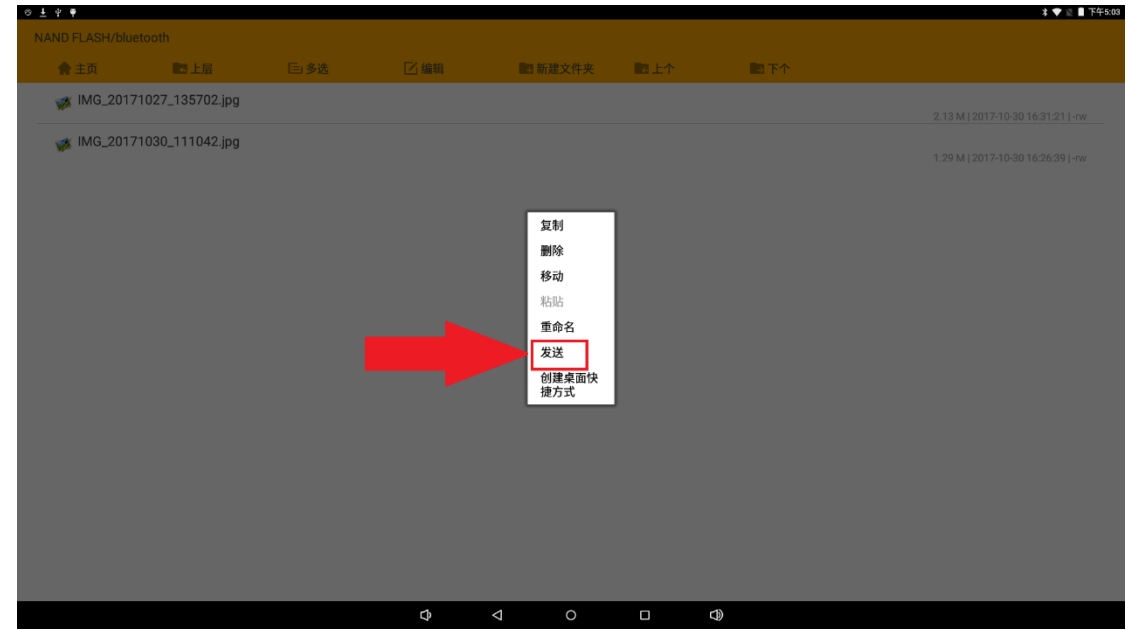

⚫ After selection, the file starts to transmit:

### <span id="page-36-0"></span>**11.3 Use Bluetooth To Receive Files**

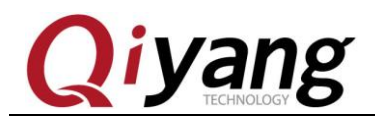

## **yang** QY-RK3288 Android Test Manual

⚫ Match the devices according to the Chapter 11.1, send the matched devices to this machine. The screen will receive the temporary hint information. Thus, slip the screen from up to down, you will see the files to receive.

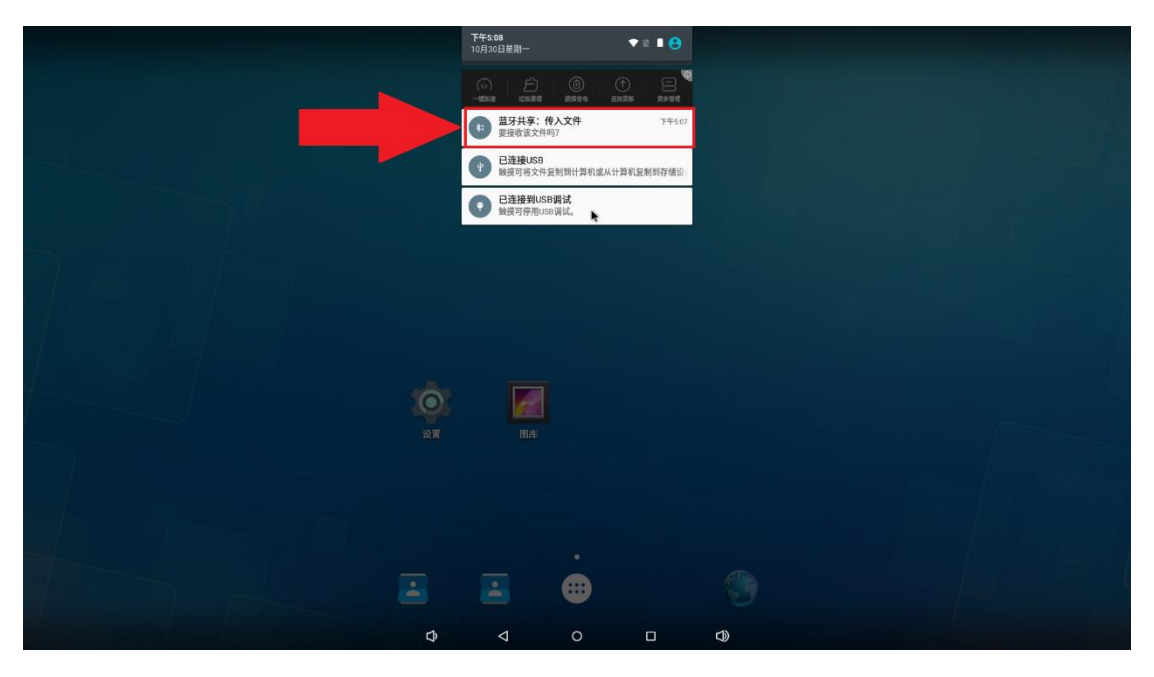

⚫ Click to receive the files.

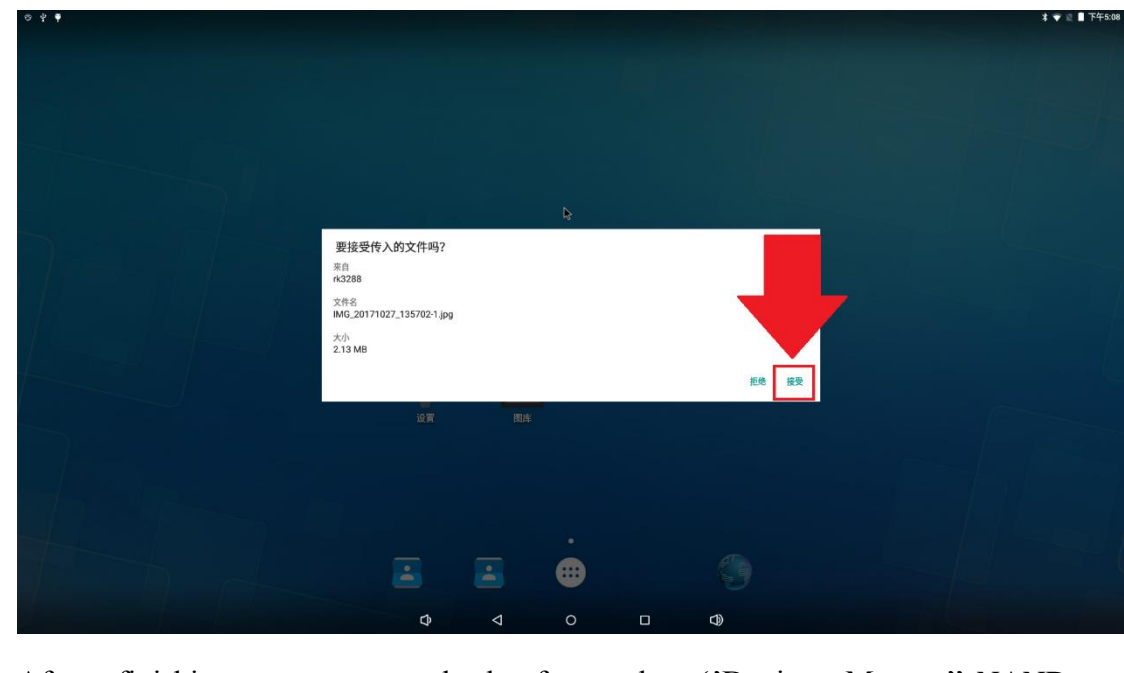

⚫ After finishing, you can check from the ''Device Manger''-NAND

Any question, please send E-mail[:supports@qiyangtech.com](mailto:supports@qiyangtech.com) **Page 37 of 53** Any question, please send E-mail[:supports@qiyangtech.com](mailto:supports@qiyangtech.com) **Page 37 of 53** Sales E-mail:trade@qiyangtech.com sales@qiyangtech.com Sales E-mail:trade@qiyangtech.com sales@qiyangtech.com Website:http://www.qiytech.com Website:http://www.qiytech.com ©2014 Qiyangtech Copyright ©2014 Qiyangtech Copyright

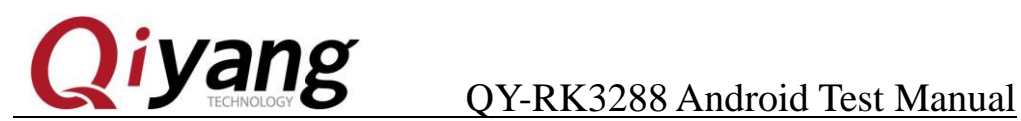

### FLASH''-''Bluetooth''. The absolute path [/mnt/internal\_sd/bluetooth/].

Ņ

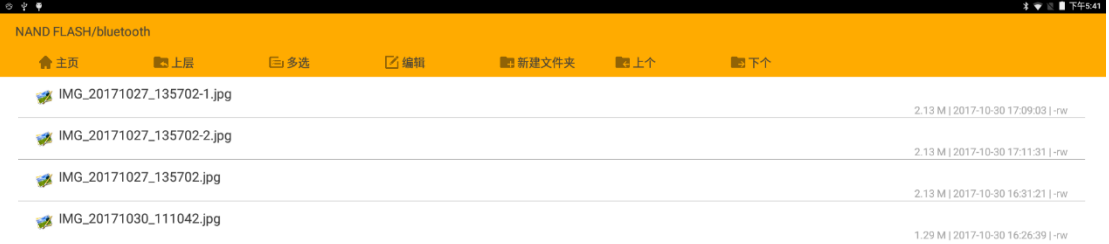

 $\Phi$  $\triangle$  $\circ$  $\Box$  $\oplus$ 

Any question, please send E-mail[:supports@qiyangtech.com](mailto:supports@qiyangtech.com) **Page 38 of 53** Any question, please send E-mail[:supports@qiyangtech.com](mailto:supports@qiyangtech.com) **Page 38 of 53**

Sales E-mail:trade@qiyangtech.com sales@qiyangtech.com Sales E-mail:trade@qiyangtech.com sales@qiyangtech.com

Website:http://www.qiytech.com Website:http://www.qiytech.com

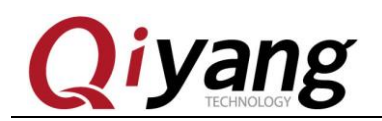

### **12、Language and input method SETUP**

⚫ Click "SETUP" in MENU interface, find "language and input method", enter:

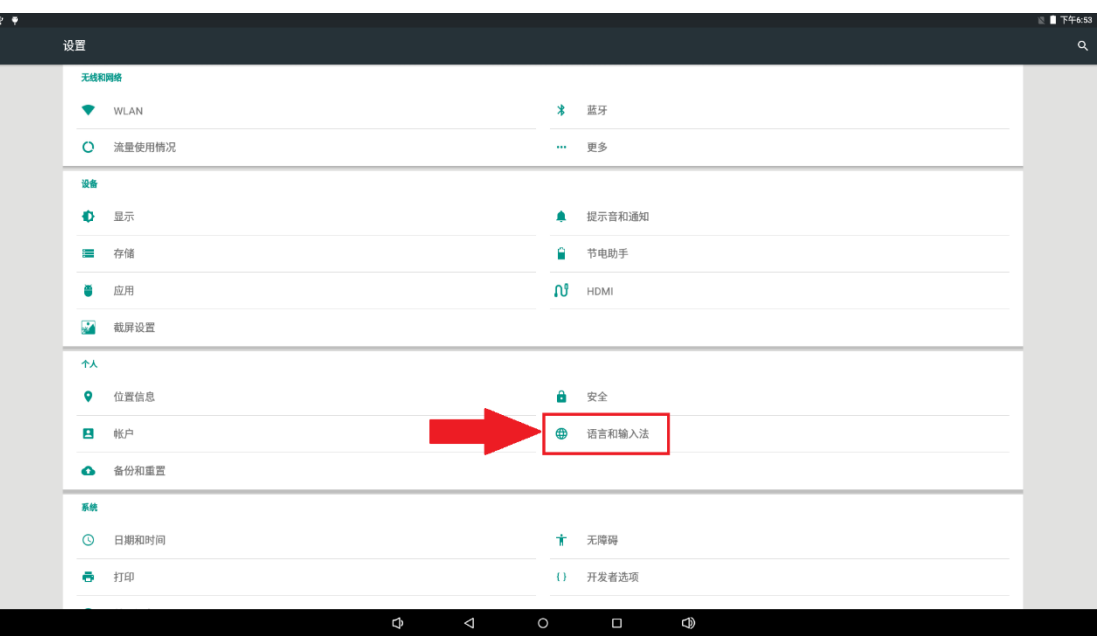

### <span id="page-39-0"></span>11.1. Language SETUP

⚫ Click "language", choose system language as required:

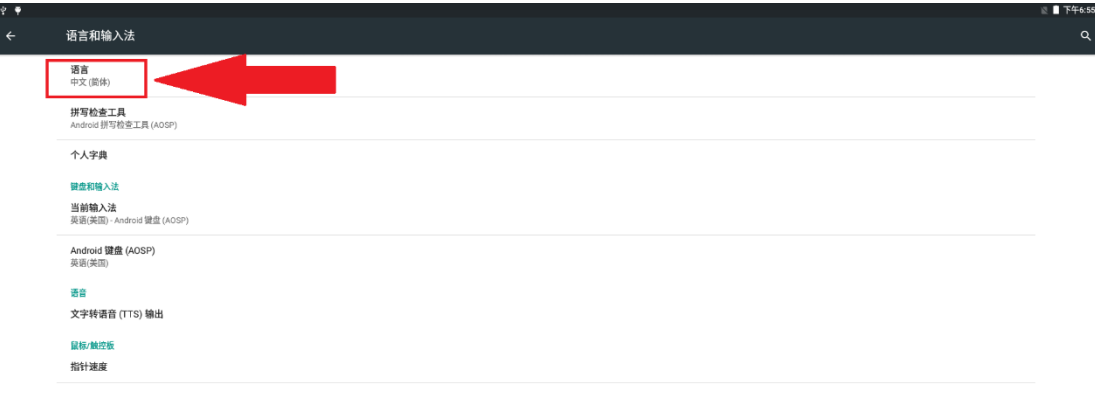

Any question, please send E-mail[:supports@qiyangtech.com](mailto:supports@qiyangtech.com) **Page 39 of 53** Any question, please send E-mail[:supports@qiyangtech.com](mailto:supports@qiyangtech.com) **Page 39 of 53**

 $\Phi$ 

 $\bigcirc$ 

Sales E-mail:trade@qiyangtech.com sales@qiyangtech.com Sales E-mail:trade@qiyangtech.com sales@qiyangtech.com

Website:http://www.qiytech.com Website:http://www.qiytech.com

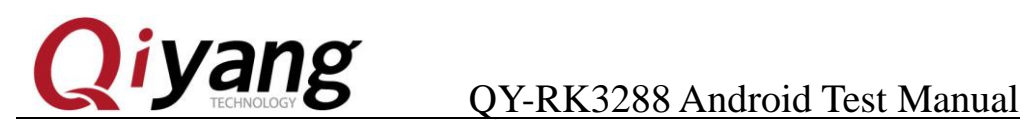

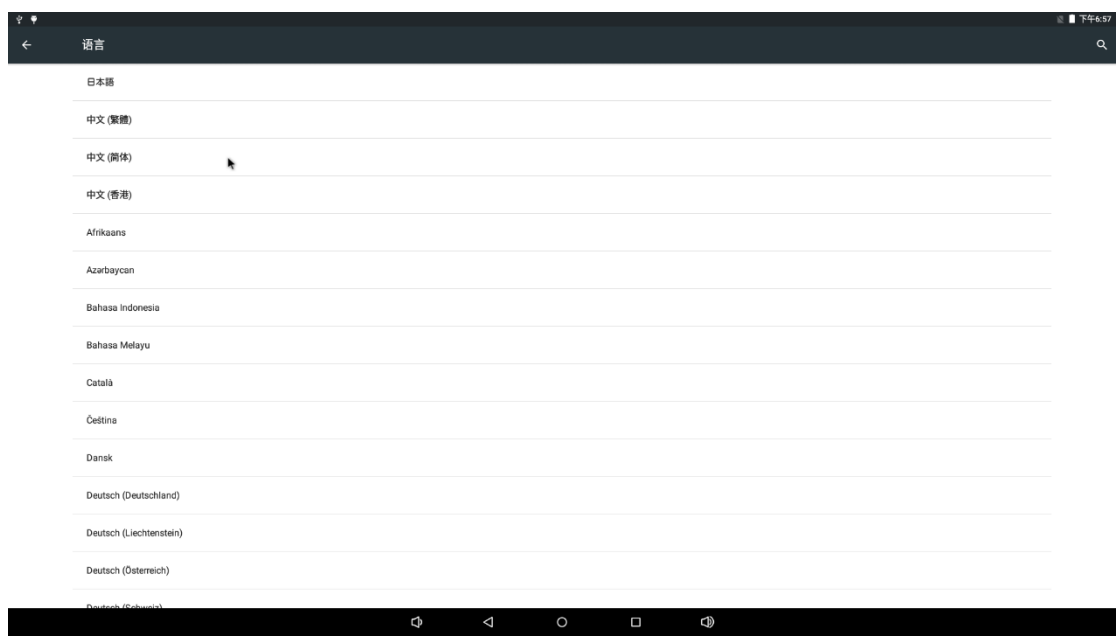

### <span id="page-40-0"></span>11.2 Input method setup

⚫ System only supports English input method acquiescently. You could download input method by application store, then enter "Language  $\&$  input", choose input method to setup:

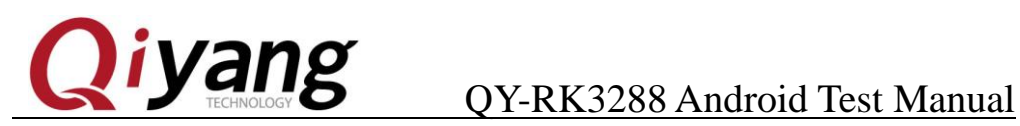

 $\oplus$ 

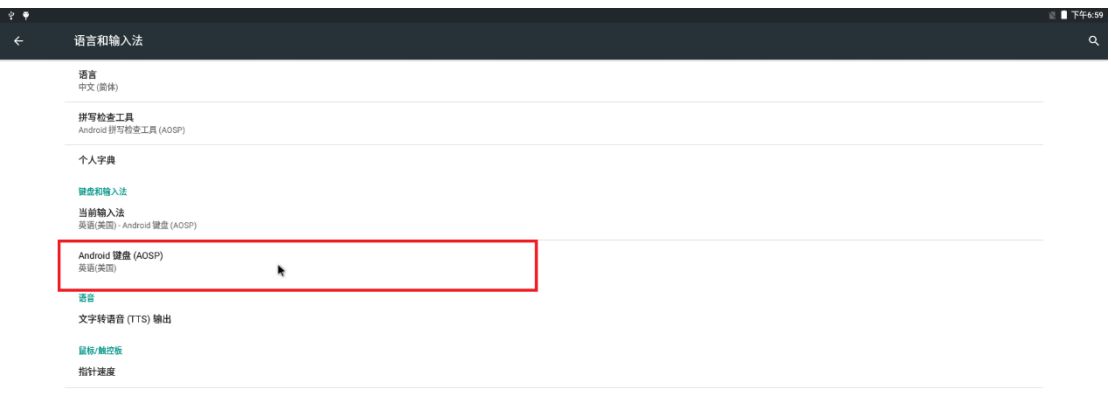

 $\overline{a}$ 

Any question, please send E-mail[:supports@qiyangtech.com](mailto:supports@qiyangtech.com) **Page 41 of 53** Any question, please send E-mail[:supports@qiyangtech.com](mailto:supports@qiyangtech.com) **Page 41 of 53**

Sales E-mail:trade@qiyangtech.com sales@qiyangtech.com Sales E-mail:trade@qiyangtech.com sales@qiyangtech.com

Website:http://www.qiytech.com Website:http://www.qiytech.com

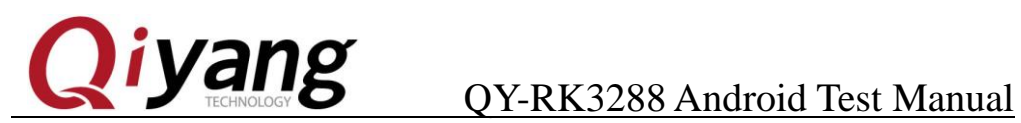

### <span id="page-42-0"></span>**13. System Time Setup**

⚫ Click "SETUP" in MENU interface, find "date and time", enter:

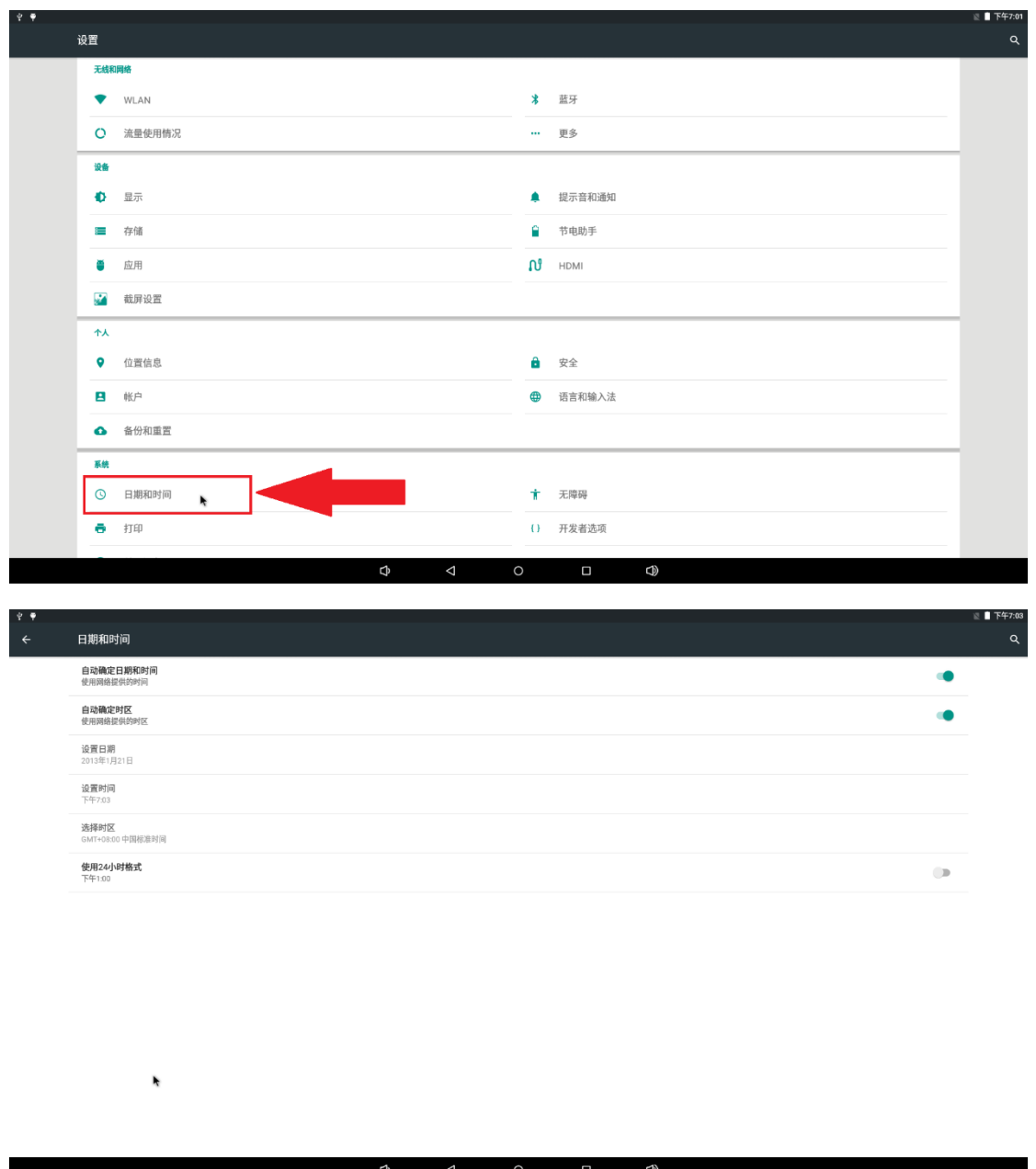

⚫ Default tick under the condition of valid network connection, automatically acquire time from internet, automatically set time zone. You can also manually set

Any question, please send E-mail[:supports@qiyangtech.com](mailto:supports@qiyangtech.com) **Page 42 of 53** Any question, please send E-mail[:supports@qiyangtech.com](mailto:supports@qiyangtech.com) **Page 42 of 53** Sales E-mail:trade@qiyangtech.com sales@qiyangtech.com Sales E-mail:trade@qiyangtech.com sales@qiyangtech.com Website:http://www.qiytech.com Website:http://www.qiytech.com ©2014 Qiyangtech Copyright ©2014 Qiyangtech Copyright

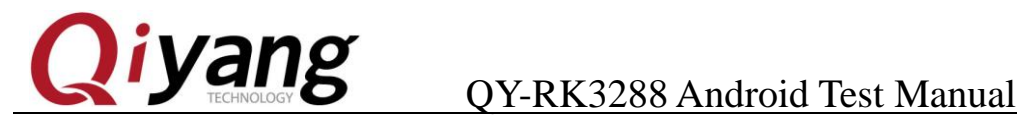

the date time and its format, etc.

### **14. Camera**

Any question, please send E-mail[:supports@qiyangtech.com](mailto:supports@qiyangtech.com) **Page 43 of 53** Any question, please send E-mail[:supports@qiyangtech.com](mailto:supports@qiyangtech.com) **Page 43 of 53**

Sales E-mail:trade@qiyangtech.com sales@qiyangtech.com Sales E-mail:trade@qiyangtech.com sales@qiyangtech.com

Website:http://www.qiytech.com Website:http://www.qiytech.com

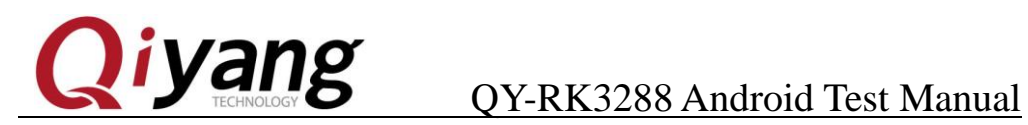

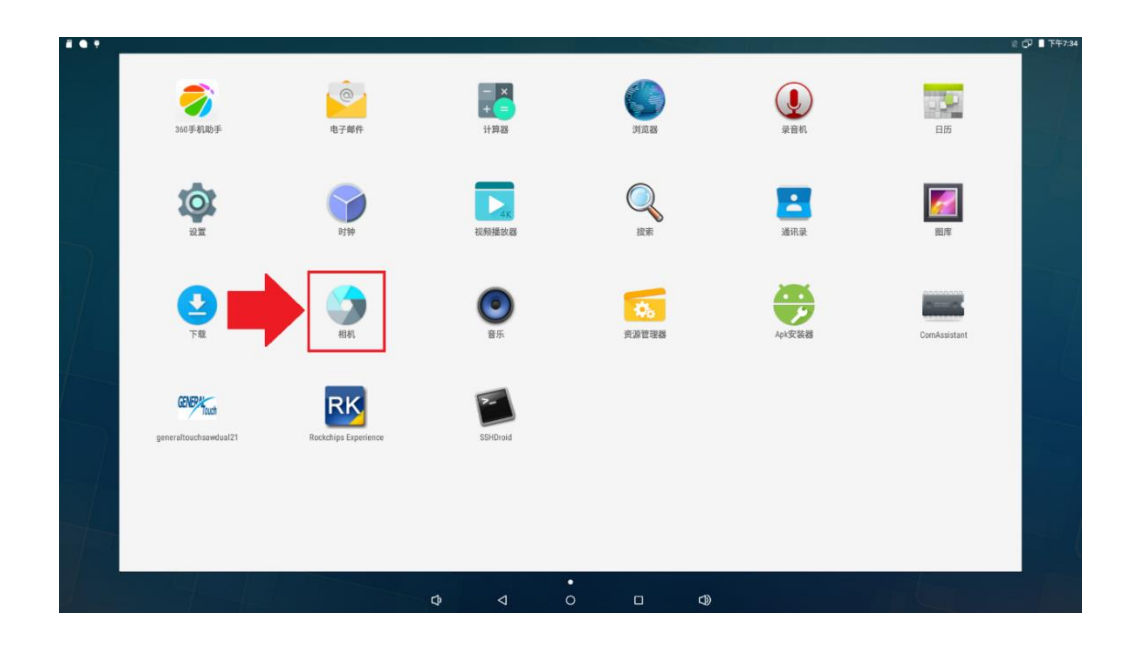

⚫ Then you shall see the real time picture from the camera captured, take picture by camera button.

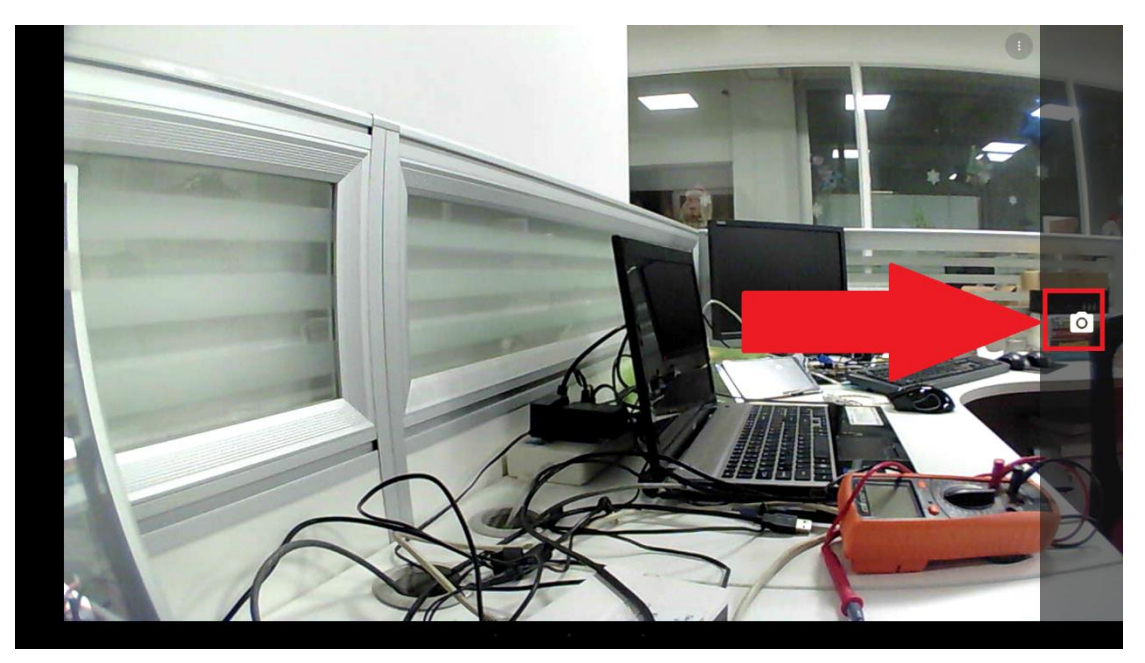

Any question, please send E-mail[:supports@qiyangtech.com](mailto:supports@qiyangtech.com) **Page 44 of 53** Any question, please send E-mail[:supports@qiyangtech.com](mailto:supports@qiyangtech.com) **Page 44 of 53** Sales E-mail:trade@qiyangtech.com sales@qiyangtech.com Sales E-mail:trade@qiyangtech.com sales@qiyangtech.com Website:http://www.qiytech.com Website:http://www.qiytech.com ©2014 Qiyangtech Copyright ©2014 Qiyangtech Copyright

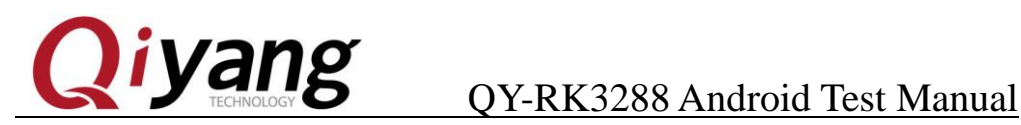

### <span id="page-45-0"></span>**15. HDMI**

**Notice: While HDMI screen shows normally, it shall lead the LVDS in flower show.**

⚫ Click "SETUP" in MENU interface, find "HDMI", enter

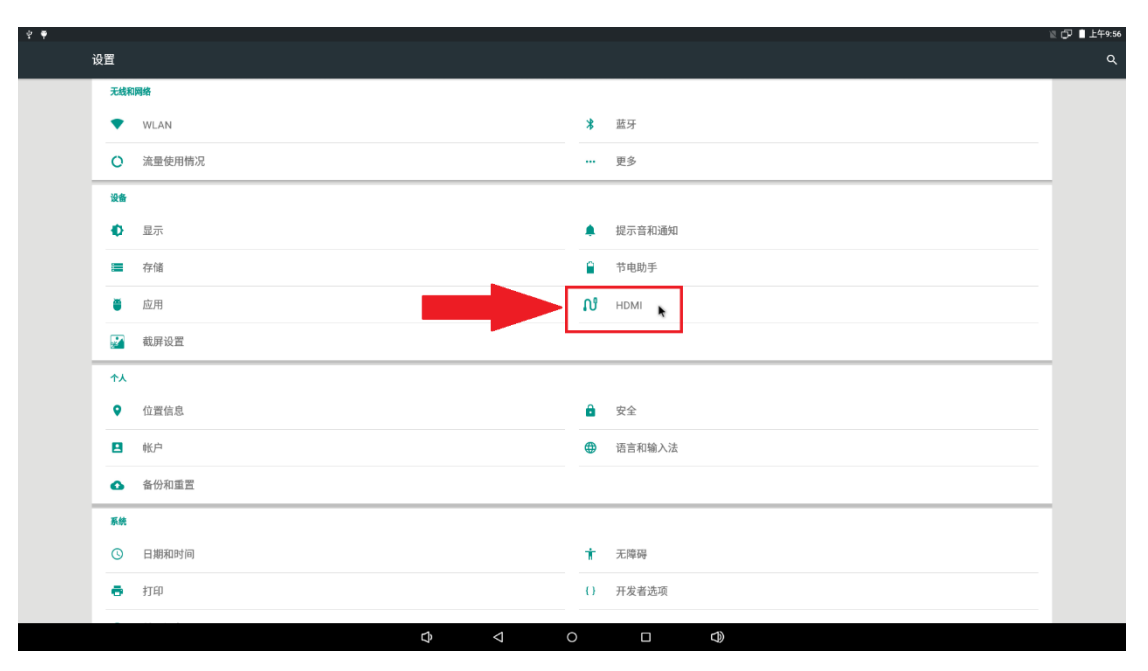

⚫ Can choose HDMI output mode, set resolution.

Any question, please send E-mail[:supports@qiyangtech.com](mailto:supports@qiyangtech.com) **Page 45 of 53** Any question, please send E-mail[:supports@qiyangtech.com](mailto:supports@qiyangtech.com) **Page 45 of 53**

Sales E-mail:trade@qiyangtech.com sales@qiyangtech.com Sales E-mail:trade@qiyangtech.com sales@qiyangtech.com

Website:http://www.qiytech.com Website:http://www.qiytech.com

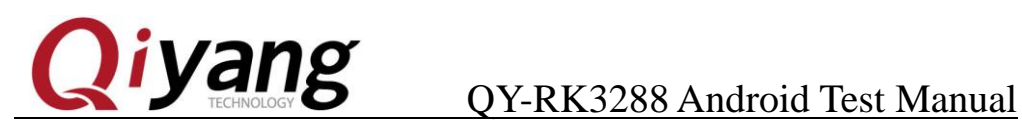

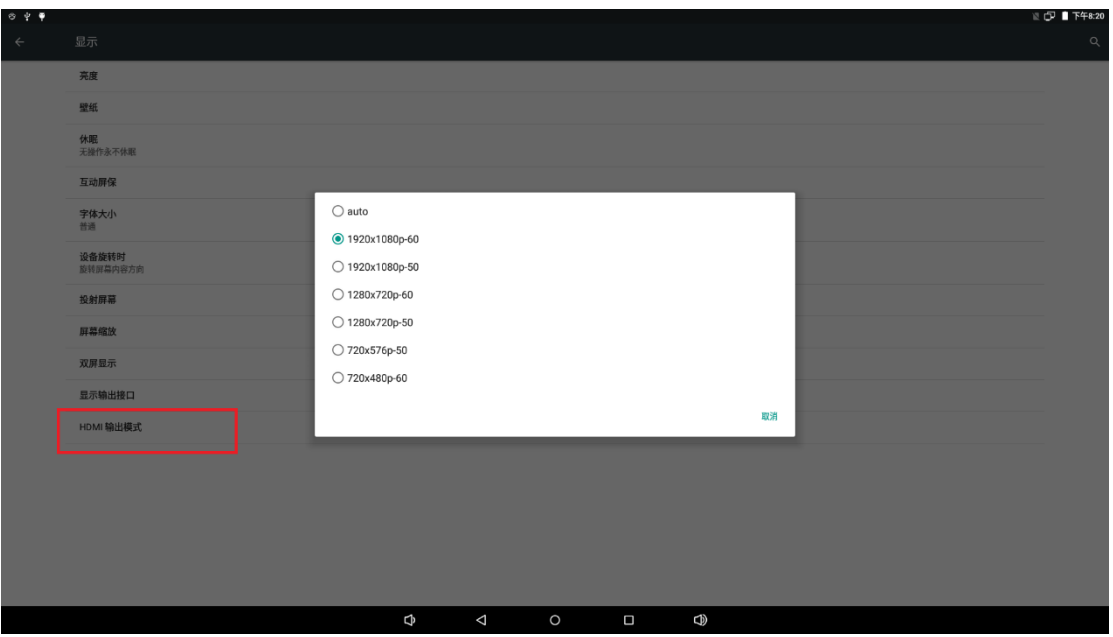

Any question, please send E-mail[:supports@qiyangtech.com](mailto:supports@qiyangtech.com) **Page 46 of 53** Any question, please send E-mail[:supports@qiyangtech.com](mailto:supports@qiyangtech.com) **Page 46 of 53**

Sales E-mail:trade@qiyangtech.com sales@qiyangtech.com Sales E-mail:trade@qiyangtech.com sales@qiyangtech.com

Website:http://www.qiytech.com Website:http://www.qiytech.com

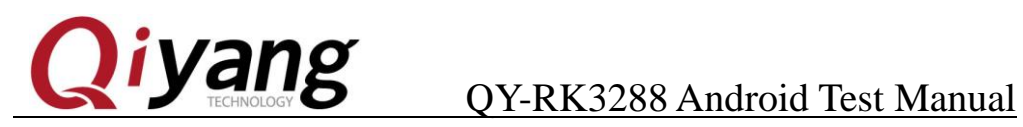

### <span id="page-47-0"></span>**16. GPIO**

Not finished.

Any question, please send E-mail[:supports@qiyangtech.com](mailto:supports@qiyangtech.com) **Page 47 of 53** Any question, please send E-mail[:supports@qiyangtech.com](mailto:supports@qiyangtech.com) **Page 47 of 53**

Sales E-mail:trade@qiyangtech.com sales@qiyangtech.com Sales E-mail:trade@qiyangtech.com sales@qiyangtech.com

Website:http://www.qiytech.com Website:http://www.qiytech.com

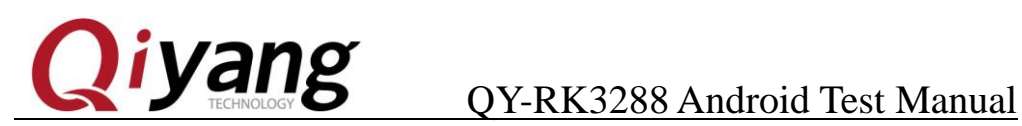

### <span id="page-48-0"></span>**17. Ethernet**

Click "SETUP" in MENU interface, find "MORE", enter:

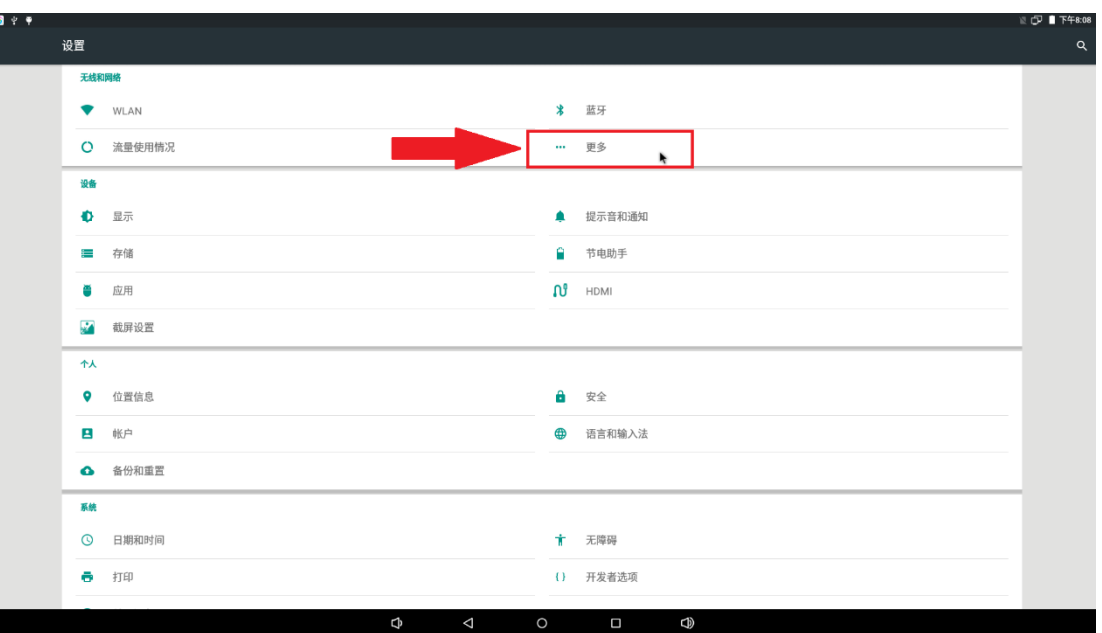

Click "ehernet"

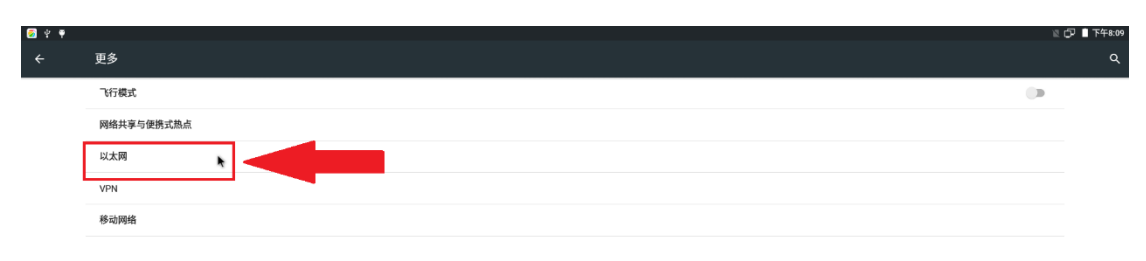

### $\Phi$  $\Delta$  $\oplus$

Any question, please send E-mail[:supports@qiyangtech.com](mailto:supports@qiyangtech.com) **Page 48 of 53** Any question, please send E-mail[:supports@qiyangtech.com](mailto:supports@qiyangtech.com) **Page 48 of 53** Sales E-mail:trade@qiyangtech.com sales@qiyangtech.com Sales E-mail:trade@qiyangtech.com sales@qiyangtech.com Website:http://www.qiytech.com Website:http://www.qiytech.com ©2014 Qiyangtech Copyright ©2014 Qiyangtech Copyright

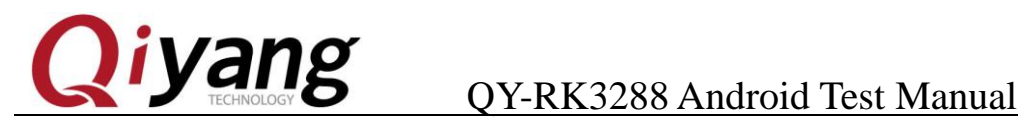

⚫ Default is Ethernet startup, if NOT, please click startup:

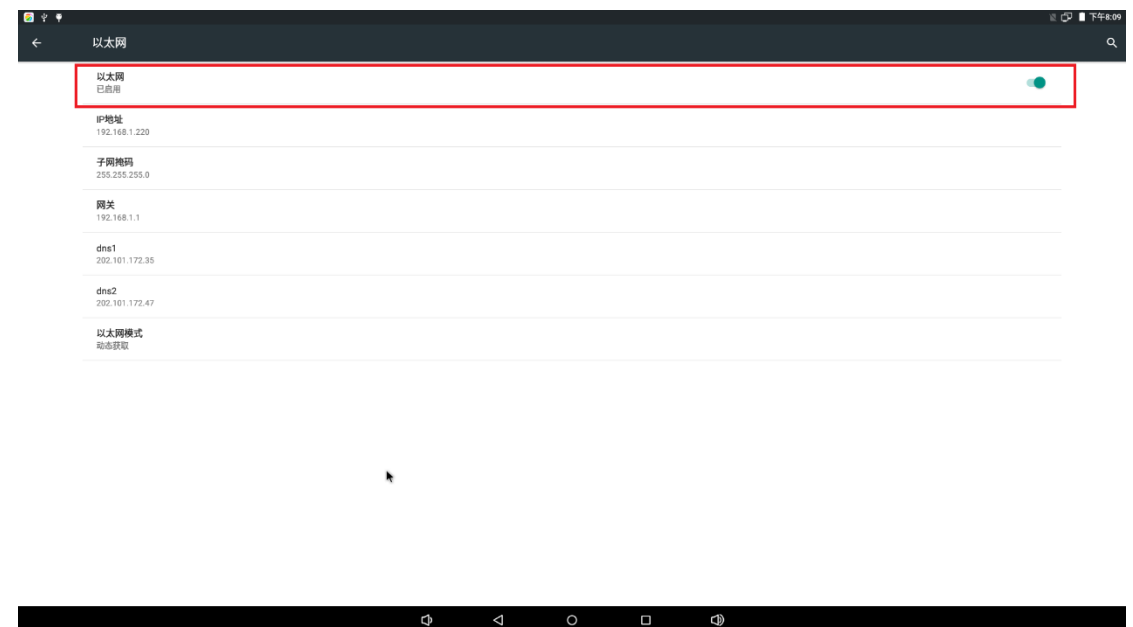

⚫ Default is dynamic acquisition, if you need static acquisition, click "Ethernet mode"

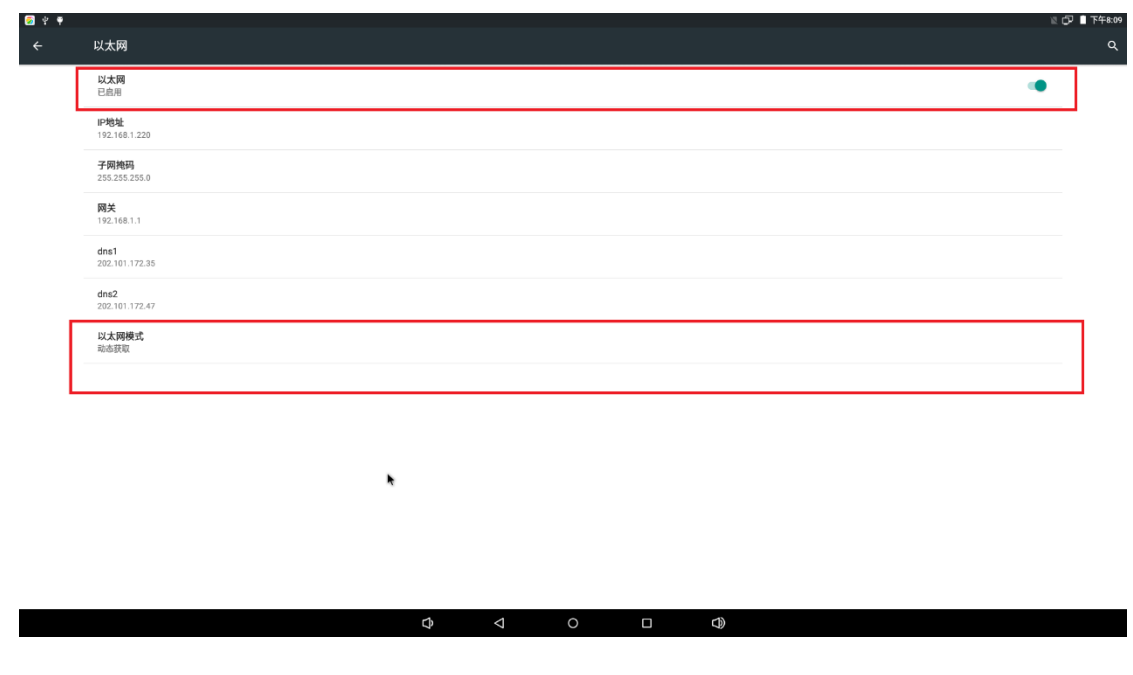

Any question, please send E-mail[:supports@qiyangtech.com](mailto:supports@qiyangtech.com) **Page 49 of 53** Any question, please send E-mail[:supports@qiyangtech.com](mailto:supports@qiyangtech.com) **Page 49 of 53**

Sales E-mail:trade@qiyangtech.com sales@qiyangtech.com Sales E-mail:trade@qiyangtech.com sales@qiyangtech.com

Website:http://www.qiytech.com Website:http://www.qiytech.com

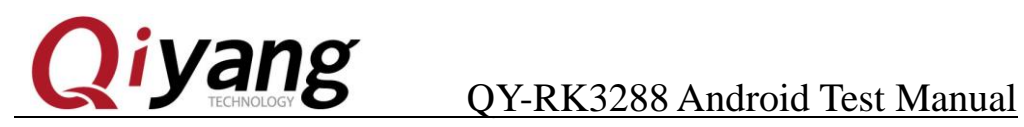

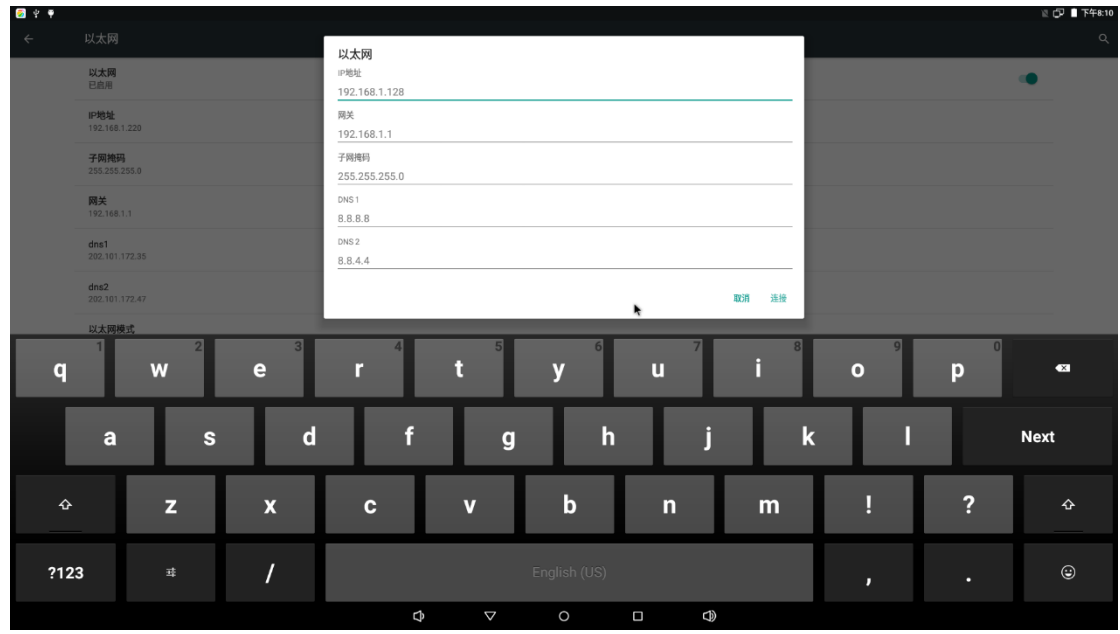

⚫ Open browser in MENU interface, test the network

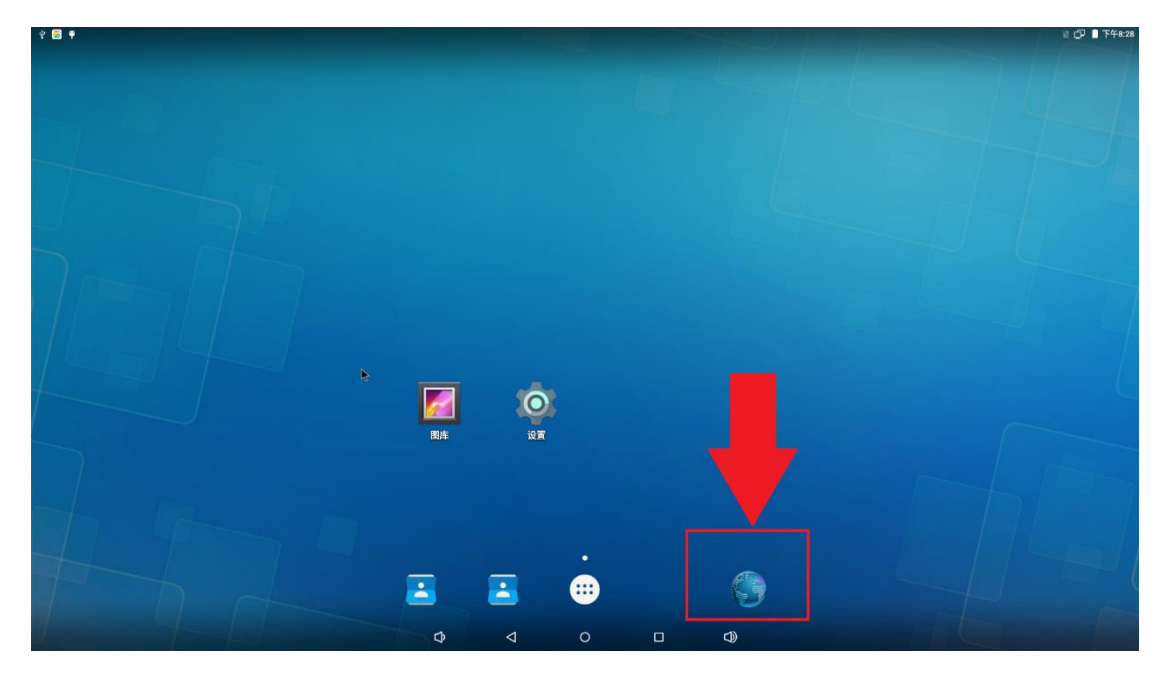

Any question, please send E-mail[:supports@qiyangtech.com](mailto:supports@qiyangtech.com) **Page 50 of 53** Any question, please send E-mail[:supports@qiyangtech.com](mailto:supports@qiyangtech.com) **Page 50 of 53** Sales E-mail:trade@qiyangtech.com sales@qiyangtech.com Sales E-mail:trade@qiyangtech.com sales@qiyangtech.com Website:http://www.qiytech.com Website:http://www.qiytech.com ©2014 Qiyangtech Copyright ©2014 Qiyangtech Copyright

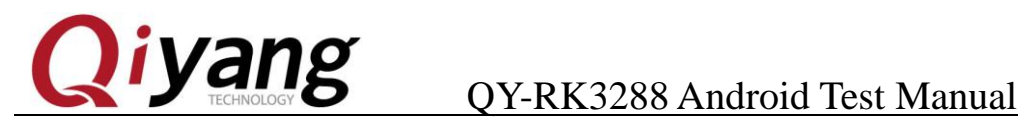

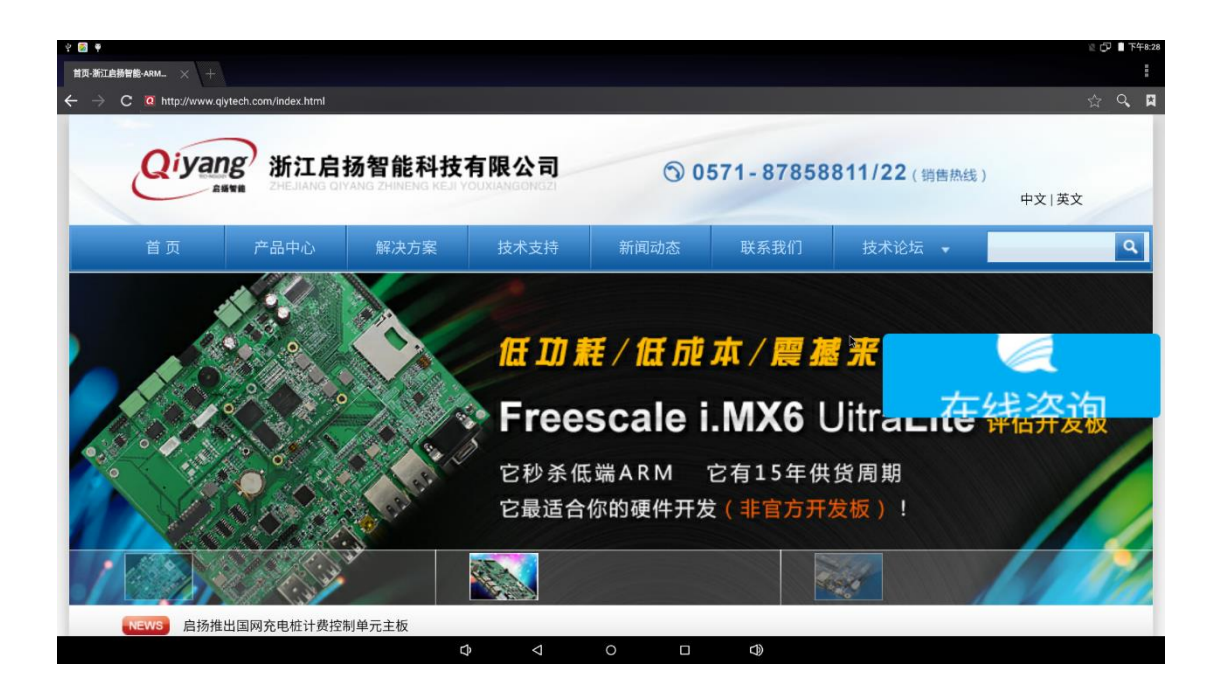

Any question, please send E-mail[:supports@qiyangtech.com](mailto:supports@qiyangtech.com) **Page 51 of 53** Any question, please send E-mail[:supports@qiyangtech.com](mailto:supports@qiyangtech.com) **Page 51 of 53**

Sales E-mail:trade@qiyangtech.com sales@qiyangtech.com Sales E-mail:trade@qiyangtech.com sales@qiyangtech.com

Website:http://www.qiytech.com Website:http://www.qiytech.com

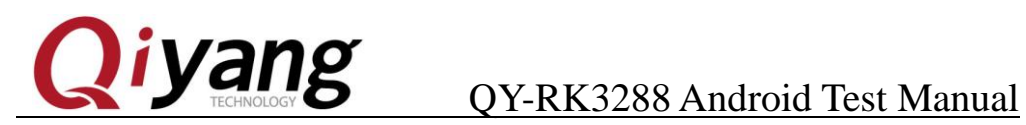

### **Zhejiang Qiyang Intelligent Technology Co., Ltd**

**Tel:** 86-571-87858811 / 87858822

**Fax:** 86-571-89935912

**Technology Support**:86-571-89935913

**E-MAIL:** supports@qiyangtech.com

**Website:** http://www.qiytech.com

**Address:** 5F, Building 3A, NO.8 Xiyuanyi Road, West Lake Science Park, Hangzhou, China

**Post Code: 310030** 

Any question, please send E-mail[:supports@qiyangtech.com](mailto:supports@qiyangtech.com) **Page 52 of 53** Any question, please send E-mail[:supports@qiyangtech.com](mailto:supports@qiyangtech.com) **Page 52 of 53**

Sales E-mail:trade@qiyangtech.com sales@qiyangtech.com Sales E-mail:trade@qiyangtech.com sales@qiyangtech.com

Website:http://www.qiytech.com Website:http://www.qiytech.com